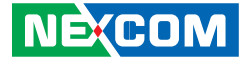

**NEXCOM International Co., Ltd.**

# **Intelligent Platform & Services Business Unit Visual Edge Compter NDiS B560-Q** User Manual

**NEXCOM International Co., Ltd.** Published February 2024 www.nexcom.com

a katika

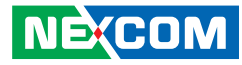

# **CONTENTS**

### Preface

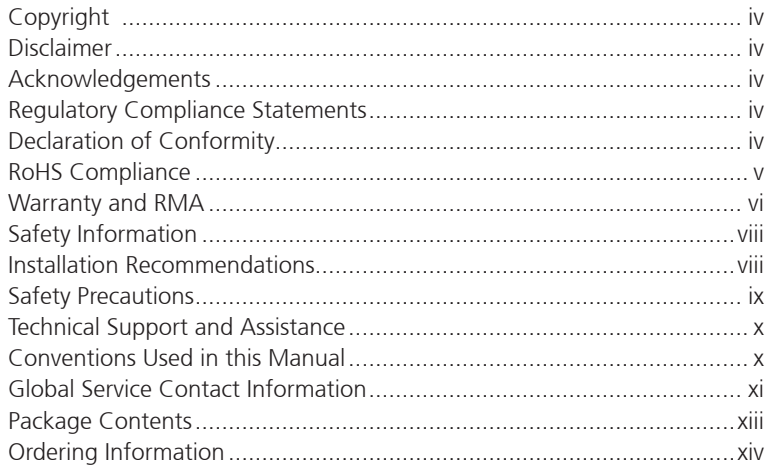

### **Chapter 1: Product Introduction**

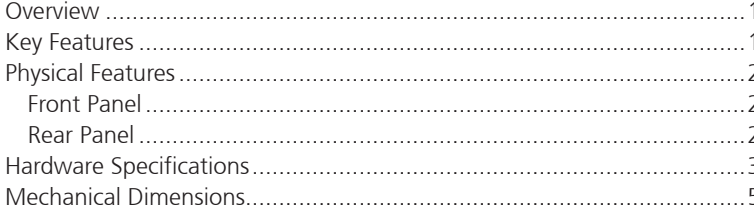

### **Chapter 2: Jumpers and Connectors**

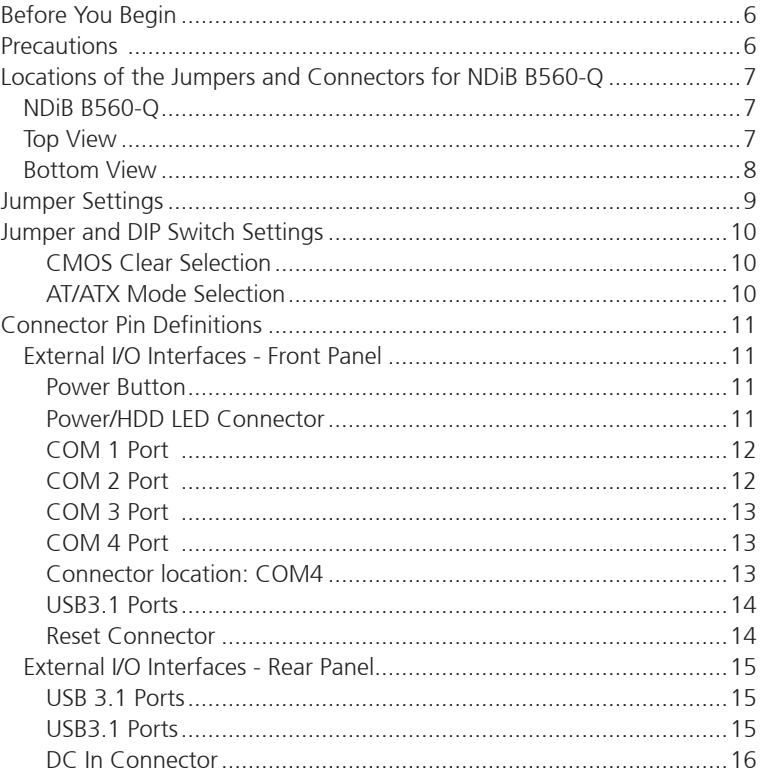

h.

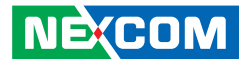

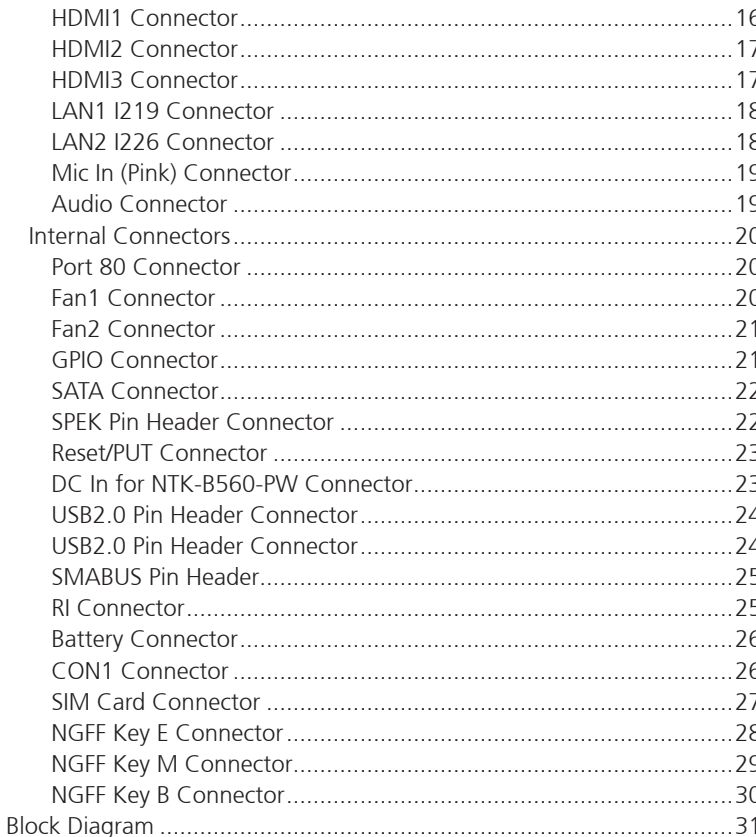

### **Chapter 3: System Setup**

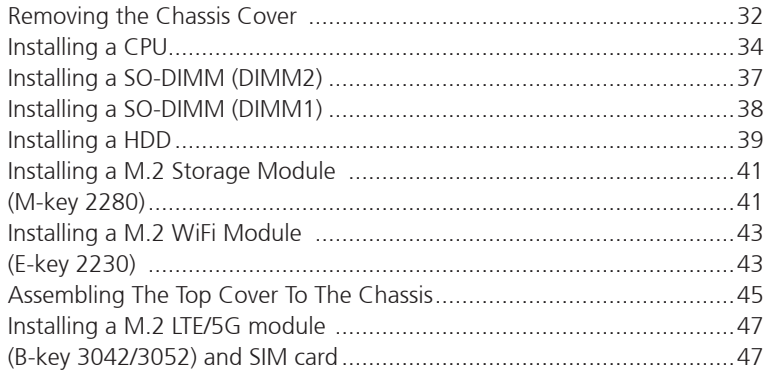

### **Chapter 4: BIOS Setup**

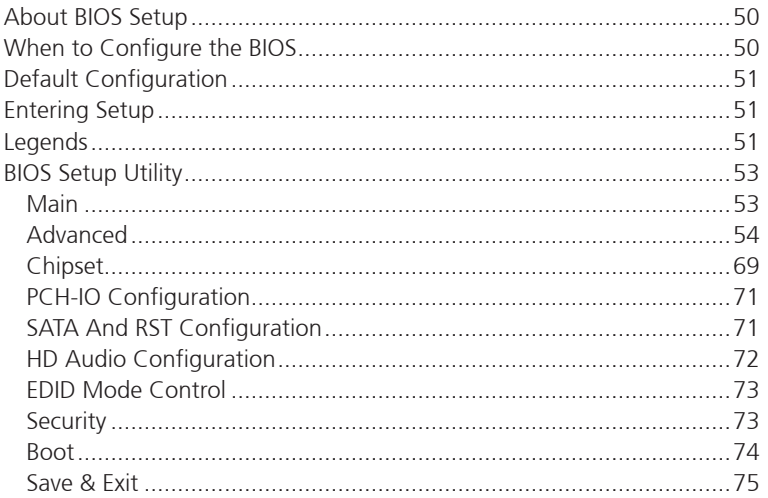

**NE**COM

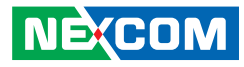

# <span id="page-3-0"></span>**Preface**

# **Copyright**

This publication, including all photographs, illustrations and software, is protected under international copyright laws, with all rights reserved. No part of this manual may be reproduced, copied, translated or transmitted in any form or by any means without the prior written consent from NEXCOM International Co., Ltd.

# **Disclaimer**

The information in this document is subject to change without prior notice and does not represent commitment from NEXCOM International Co., Ltd. However, users may update their knowledge of any product in use by constantly checking its manual posted on our website: http://www.nexcom.com. NEXCOM shall not be liable for direct, indirect, special, incidental, or consequential damages arising out of the use of any product, nor for any infringements upon the rights of third parties, which may result from such use. Any implied warranties of merchantability or fitness for any particular purpose is also disclaimed.

# **Acknowledgements**

NDiS B560-Q is a trademark of NEXCOM International Co., Ltd. All other product names mentioned herein are registered trademarks of their respective owners.

# **Regulatory Compliance Statements**

This section provides the FCC compliance statement for Class B devices and describes how to keep the system CE compliant.

# **Declaration of Conformity**

### **FCC**

This equipment has been tested and verified to comply with the limits for a Class B digital device, pursuant to Part 15 of FCC Rules. These limits are designed to provide reasonable protection against harmful interference when the equipment is operated in a commercial environment. This equipment generates, uses, and can radiate radio frequency energy and, if not installed and used in accordance with the instructions, may cause harmful interference to radio communications. Operation of this equipment in a residential area (domestic environment) is likely to cause harmful interference, in which case the user will be required to correct the interference (take adequate measures) at their own expense.

#### **CE**

The product(s) described in this manual complies with all applicable European Union (CE) directives if it has a CE marking. For computer systems to remain CE compliant, only CE-compliant parts may be used. Maintaining CE compliance also requires proper cable and cabling techniques.

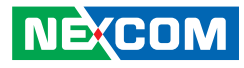

# <span id="page-4-0"></span>**RoHS Compliance**

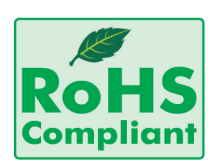

#### **NEXCOM RoHS Environmental Policy and Status Update**

NEXCOM is a global citizen for building the digital infrastructure. We are committed to providing green products and services, which are compliant with

European Union RoHS (Restriction on Use of Hazardous Substance in Electronic Equipment) directive 2011/65/EU, to be your trusted green partner and to protect our environment.

RoHS restricts the use of Lead (Pb)  $< 0.1\%$  or 1,000ppm, Mercury (Hg)  $< 0.1\%$ or 1,000ppm, Cadmium (Cd) < 0.01% or 100ppm, Hexavalent Chromium  $(Cr6+)$  < 0.1% or 1,000ppm, Polybrominated biphenyls (PBB) < 0.1% or 1,000ppm, and Polybrominated diphenyl Ethers (PBDE) < 0.1% or 1,000ppm.

In order to meet the RoHS compliant directives, NEXCOM has established an engineering and manufacturing task force to implement the introduction of green products. The task force will ensure that we follow the standard NEXCOM development procedure and that all the new RoHS components and new manufacturing processes maintain the highest industry quality levels for which NEXCOM are renowned.

The model selection criteria will be based on market demand. Vendors and suppliers will ensure that all designed components will be RoHS compliant.

#### **How to recognize NEXCOM RoHS Products?**

For existing products where there are non-RoHS and RoHS versions, the suffix "(LF)" will be added to the compliant product name.

All new product models launched after January 2013 will be RoHS compliant. They will use the usual NEXCOM naming convention.

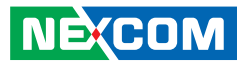

# <span id="page-5-0"></span>**Warranty and RMA**

#### **NEXCOM Warranty Period**

NEXCOM manufactures products that are new or equivalent to new in accordance with industry standard. NEXCOM warrants that products will be free from defect in material and workmanship for 2 years, beginning on the date of invoice by NEXCOM.

#### **NEXCOM Return Merchandise Authorization (RMA)**

- Customers shall enclose the "NEXCOM RMA Service Form" with the returned packages.
- Customers must collect all the information about the problems encountered and note anything abnormal or, print out any on-screen messages, and describe the problems on the "NEXCOM RMA Service Form" for the RMA number apply process.
- Customers can send back the faulty products with or without accessories (manuals, cable, etc.) and any components from the card, such as CPU and RAM. If the components were suspected as part of the problems, please note clearly which components are included. Otherwise, NEXCOM is not responsible for the devices/parts.
- Customers are responsible for the safe packaging of defective products, making sure it is durable enough to be resistant against further damage and deterioration during transportation. In case of damages occurred during transportation, the repair is treated as "Out of Warranty."
- Any products returned by NEXCOM to other locations besides the customers' site will bear an extra charge and will be billed to the customer.

#### **Repair Service Charges for Out-of-Warranty Products**

NEXCOM will charge for out-of-warranty products in two categories, one is basic diagnostic fee and another is component (product) fee.

#### **System Level**

- Component fee: NEXCOM will only charge for main components such as SMD chip, BGA chip, etc. Passive components will be repaired for free, ex: resistor, capacitor.
- Items will be replaced with NEXCOM products if the original one cannot be repaired. Ex: motherboard, power supply, etc.
- Replace with 3rd party products if needed.
- If RMA goods can not be repaired, NEXCOM will return it to the customer without any charge.

#### **Board Level**

- Component fee: NEXCOM will only charge for main components, such as SMD chip, BGA chip, etc. Passive components will be repaired for free, ex: resistors, capacitors.
- If RMA goods can not be repaired, NEXCOM will return it to the customer without any charge.

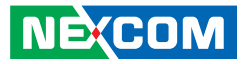

#### **Warnings**

Read and adhere to all warnings, cautions, and notices in this guide and the documentation supplied with the chassis, power supply, and accessory modules. If the instructions for the chassis and power supply are inconsistent with these instructions or the instructions for accessory modules, contact the supplier to find out how you can ensure that your computer meets safety and regulatory requirements.

#### **Cautions**

Electrostatic discharge (ESD) can damage system components. Do the described procedures only at an ESD workstation. If no such station is available, you can provide some ESD protection by wearing an antistatic wrist strap and attaching it to a metal part of the computer chassis.

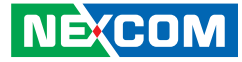

# <span id="page-7-0"></span>**Safety Information**

Before installing and using the device, note the following precautions:

- Read all instructions carefully.
- Do not place the unit on an unstable surface, cart, or stand.
- Follow all warnings and cautions in this manual.
- When replacing parts, ensure that your service technician uses parts specified by the manufacturer.
- Avoid using the system near water, in direct sunlight, or near a heating device.
- The load of the system unit does not solely rely for support from the rackmounts located on the sides. Firm support from the bottom is highly necessary in order to provide balance stability.
- The computer is provided with a battery-powered real-time clock circuit. There is a danger of explosion if battery is incorrectly replaced. Replace only with the same or equivalent type recommended by the manufacturer. Discard used batteries according to the manufacturer's instructions.
- The instructions shall require connection of the equipment protective earthing conductor to the installation protective earthing conductor (for example, by means of a power cord connected to a socket-outlet with earthing connection).

# **Installation Recommendations**

Ensure you have a stable, clean working environment. Dust and dirt can get into components and cause a malfunction. Use containers to keep small components separated.

Adequate lighting and proper tools can prevent you from accidentally damaging the internal components. Most of the procedures that follow require only a few simple tools, including the following:

- **•** A Philips screwdriver
- A flat-tipped screwdriver
- A grounding strap
- An anti-static pad

Using your fingers can disconnect most of the connections. It is recommended that you do not use needle-nose pliers to disconnect connections as these can damage the soft metal or plastic parts of the connectors.

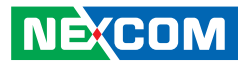

# <span id="page-8-0"></span>**Safety Precautions**

1. Read these safety instructions carefully.

- 2. Keep this User Manual for later reference.
- 3. Disconnect this equipment from any AC outlet before cleaning. Use a damp cloth. Do not use liquid or spray detergents for cleaning.
- 4. For plug-in equipment, the power outlet socket must be located near the equipment and must be easily accessible.
- 5. Keep this equipment away from humidity.
- 6. Put this equipment on a stable surface during installation. Dropping it or letting it fall may cause damage.
- 7. The openings on the enclosure are for air convection to protect the equipment from overheating. DO NOT COVER THE OPENINGS.
- 8. Make sure the voltage of the power source is correct before connecting the equipment to the power outlet.
- 9. Place the power cord in a way so that people will not step on it. Do not place anything on top of the power cord. Use a power cord that has been approved for use with the product and that it matches the voltage and current marked on the product's electrical range label. The voltage and current rating of the cord must be greater than the voltage and current rating marked on the product.
- 10. All cautions and warnings on the equipment should be noted.
- 11. If the equipment is not used for a long time, disconnect it from the power source to avoid damage by transient overvoltage.
- 12. Never pour any liquid into an opening. This may cause fire or electrical shock.
- 13. This equipment is not suitable for use in locations where children are likely to be present.
- 14. Never open the equipment. For safety reasons, the equipment should be opened only by qualified service personnel.
- 15. If one of the following situations arises, get the equipment checked by service personnel:
	- a. The power cord or plug is damaged.
	- b. Liquid has penetrated into the equipment.
	- c. The equipment has been exposed to moisture.
	- d.The equipment does not work well, or you cannot get it to work according to the user's manual.
	- e. The equipment has been dropped and damaged.
	- f. The equipment has obvious signs of breakage.

16. Do not place heavy objects on the equipment.

- 17. The unit uses a three-wire ground cable which is equipped with a third pin to ground the unit and prevent electric shock. Do not defeat the purpose of this pin. If your outlet does not support this kind of plug, contact your electrician to replace your obsolete outlet.
- 18. ATTENTION: Risque d'explosion si la batterie est remplacée par un type incorrect. Mettre au rebus les batteries usagées selon les instructions.

CAUTION: Risk of explosion if battery is replaced by an incorrect type. Dispose of used batteries according to the instructions.

19. This product is intended to be supplied by a Listed (Certificate) power adapter, output rated 12Vdc, 8A or 8.33A minimum, Tma 40 degree C minimum and altitude 2000m. If further assistance is needed, please contact NEXCOM for further information.

**NEXCOM** 

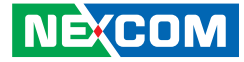

# <span id="page-9-0"></span>**Technical Support and Assistance**

- 1. For the most updated information of NEXCOM products, visit NEXCOM's website at www.nexcom.com.
- 2. For technical issues that require contacting our technical support team or sales representative, please have the following information ready before calling:
	- Product name and serial number
	- Detailed information of the peripheral devices
	- Detailed information of the installed software (operating system, version, application software, etc.)
	- A complete description of the problem
	- The exact wordings of the error messages

#### Warning!

- 1. Handling the unit: carry the unit with both hands and handle it with care.
- 2. Maintenance: to keep the unit clean, use only approved cleaning products or clean with a dry cloth.
- 3. CompactFlash: Turn off the unit's power before inserting or removing a CompactFlash storage card.

# **Conventions Used in this Manual**

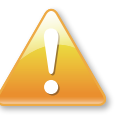

#### Warning:

Information about certain situations, which if not observed, can cause personal injury. This will prevent injury to yourself when performing a task.

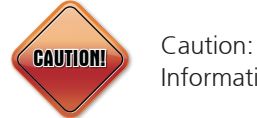

Information to avoid damaging components or losing data.

Note:

Provides additional information to complete a task easily.

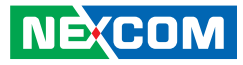

# <span id="page-10-0"></span>**Global Service Contact Information**

#### **Headquarters NEXCOM International Co., Ltd.**

9F, No. 920, Chung-Cheng Rd., Zhonghe District, New Taipei City, 23586, Taiwan, R.O.C. Tel: +886-2-8226-7786 Fax: +886-2-8226-7782 www.nexcom.com

### **Asia**

#### **Taiwan NexAIoT Headquarters Industry 4.0 and Cloud Services**

12F, No.922, Zhongzheng Rd., Zhonghe District, New Taipei City, 23586, Taiwan, R.O.C. Tel: +886-2-8226-7796 Fax: +886-2-8226-7926 Email: sales@nexaiot.com www.nexaiot.com

#### **NexAIoT Co., Ltd. Taichung Office**

**NE:COM** 

16F, No.250, Sec. 2, Chongde Rd., Beitun District, Taichung City, 406, Taiwan, R.O.C. Tel: +886-4-2249-1179 Fax: +886-4-2249-1172 Email: sales@nexaiot.com www.nexaiot.com

#### **NexCOBOT Taiwan Co., Ltd.**

13F, No.916, Chung-Cheng Rd., Zhonghe District, New Taipei City, 23586, Taiwan, R.O.C. Tel: +886-2-8226-7786 Fax: +886-2-8226-7926 Email: sales@nexcobot.com www.nexcobot.com

#### **GreenBase Technology Corp.**

13F, No.922, Chung-Cheng Rd., Zhonghe District, New Taipei City, 23586, Taiwan, R.O.C. Tel: +886-2-8226-7786 Fax: +886-2-8226-7900 Email: sales@nexcom.com.tw www.nexcom.com.tw

#### **EMBUX Technology Co., Ltd.**

13F, No.916, Chung-Cheng Rd., Zhonghe District. New Taipei City, 23586, Taiwan, R.O.C. Tel: +886-2-8226-7786 Fax: +886-2-8226-7782 Email: sales@nexcom.com.tw www.nexcom.com.tw

#### **TMR Technology Corp.**

13F, No.916, Chung-Cheng Rd., Zhonghe District, New Taipei City, 23586, Taiwan, R.O.C. Tel: +886-2-8226-7786 Fax: +886-2-8226-7782 Email: sales@nexcom.com.tw www.nexcom.com.tw

#### **China NEXSEC Incorporated**

5F, No.4, No.7 Fengxian Middle Rd., (Beike Industrial Park), Haidian District, Beijing, 100094, China Tel: +86-10-5704-2680 Fax: +86-10-5704-2681 Email: marketing@nexsec.cn www.nexsec.cn

#### **NEXCOM Shanghai**

No.4, 16 Building, Shanghai OMNI Tech & Science Park No. 1699, Douhui Rd., Shanghai, 201108, China Tel: +86-21-5278-5868 Fax: +86-21-3251-6358 Email: sales@nexcom.cn www.nexcom.cn

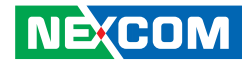

#### **China NEXSEC Incorporated**

201, Floor 2, Unit 2, Building 15, Yard 3, Gaolizhang Road, Haidian District, Beijing, 100094, China Tel: +86-10-5704-2680 Fax: +86-10-5704-2681 Email: marketing@nexsec.cn www.nexsec.cn

#### **NEXCOM Shanghai**

Room 406-407, Building C, No 154, Lane 953, Jianchuan Road, Minhang District, Shanghai, 201108, China Tel: +86-21-5278-5868 Fax: +86-21-3251-6358 Email: sales@nexcom.cn www.nexcom.cn

### **NEXCOM Surveillance Technology Corp.**

Floor 8, Building B3, Xiufeng Industrial Zone, GanKeng Community, Buji Street, LongGang District, ShenZhen, 518112, China Tel: +86-755-8364-7768 Fax: +86-755-8364-7738 Email: steveyang@nexcom.com.tw www.nexcom.cn

### **NEXGOL Chongqing**

1st Building No.999, Star Boulevard, Yongchuan Dist, Chongqing City, 402160, China Tel: +86-23-4960-9080 Fax: +86-23-4966-5855 Email: sales@nexgol.com.cn www.nexcom.cn

### **Beijing NexGemo Technology Co.,Ltd.**

Room 205, No.1, Fazhan Rd., Beijing International Information Industry Base, Changping District, Beijing, 102206, China Tel: +86-10-8072-2025 Fax: +86-10-8072-2022 Email: sales@nexgemo.cn www.nexgemo.com

#### **Japan**

#### **NEXCOM Japan**

9F, Tamachi Hara Bldg., 4-11-5, Shiba Minato-ku, Tokyo, 108-0014, Japan Tel: +81-3-5419-7830 Fax: +81-3-5419-7832 Email: sales@nexcom-jp.com www.nexcom-jp.com

### **America USA NEXCOM USA**

46665 Fremont Blvd., Fremont CA 94538, USA Tel: +1-510-656-2248 Fax: +1-510-656-2158 Email: sales@nexcom.com www.nexcomusa.com

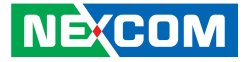

# <span id="page-12-0"></span>**Package Contents**

Before continuing, verify that the NDiS B560-Q package that you received is complete. Your package should have all the items listed in the following table.

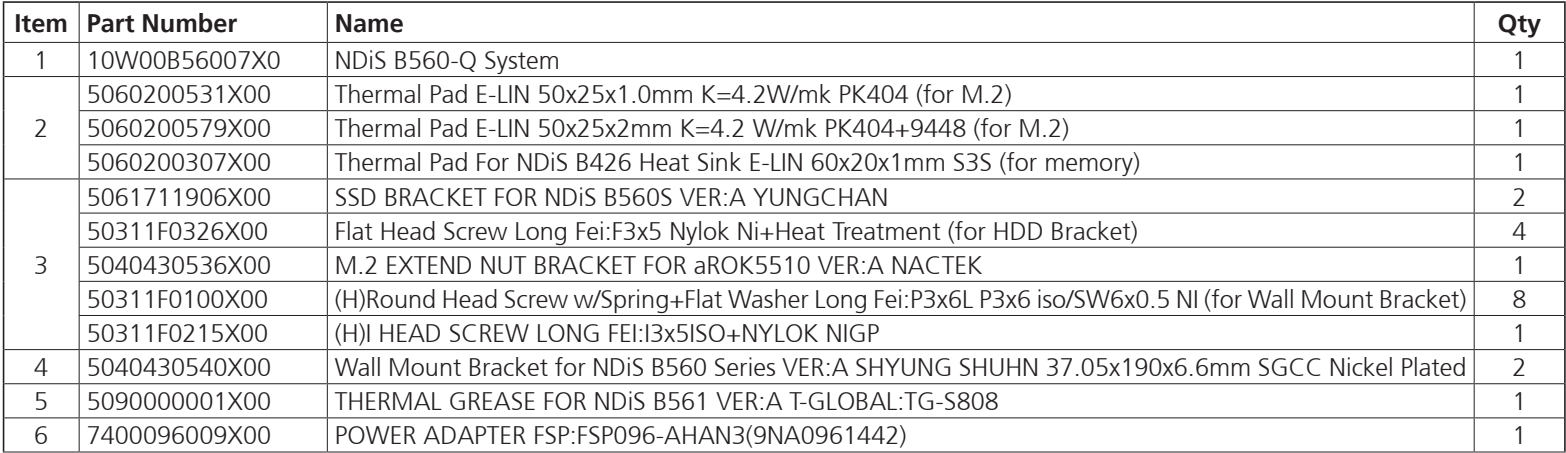

H

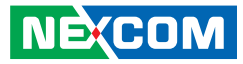

# <span id="page-13-0"></span>**Ordering Information**

The following information below provides ordering information for NDiS B560-Q.

#### **NDiS B560-Q (P/N: 10W00B56007X0)**

- 9th and 8th generation Intel® Core™ processor (up to 35W) fanless system

- Intel® PCH Q370 chipset

F.

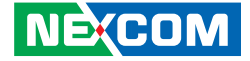

# <span id="page-14-0"></span>**Chapter 1: Product Introduction**

## **Overview**

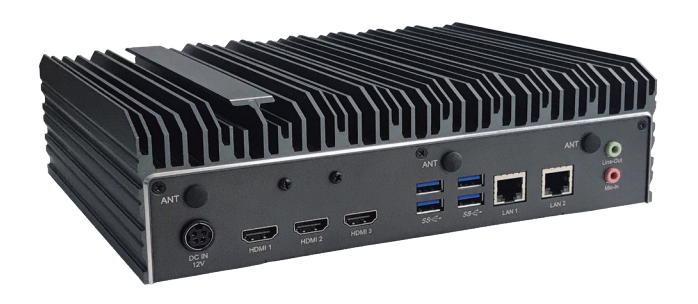

Powered by the 9th and 8th generation Intel® Core™ processor series and Intel® 300 Series chipset integrated graphics controller, the NDiS B560-Q fanless embedded player can handle powerful multimedia content. In addition, the NDiS B560-Q can be operated in an extended operating temperature range between -20 to 60°C, with three 4K2K independent display output and rich connectives including Wi-Fi and 4G, 5G support. The NDiS B560-Q can fully satisfy customer's expectation and therefore, be used in both indoor and outdoor applications such as DOOH, hospitality, brand promotion, digital menu board, outdoor bus station and even smart stadium.

# **Key Features**

- Support 8th and 9th Generation Intel® Core™ i7/i5/i3 LGA socket type embedded processor, up to 35W
- Intel® PCH O370
- Intel<sup>®</sup> integrated UHD 630 graphic engine
- Support 3 independent 4K@ 60Hz display output
- Support 1 x 2.5" SATA HDD Space
- HDMI 2.0 x3, USB 3.0 x6, GbE LAN x2, COM x4, Line-out x1, Mic-in x1
- Support M.2 Key B/E/M
- Fanless design
- Support a wide temperature range of -20 to 60°C

<span id="page-15-0"></span><u>ta Ta</u>

**Physical Features**

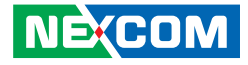

# **Front Panel Rear Panel Rear Panel HDD Power LED Button**  $\begin{picture}(16,10) \put(0,0){\line(1,0){10}} \put(10,0){\line(1,0){10}} \put(10,0){\line(1,0){10}} \put(10,0){\line(1,0){10}} \put(10,0){\line(1,0){10}} \put(10,0){\line(1,0){10}} \put(10,0){\line(1,0){10}} \put(10,0){\line(1,0){10}} \put(10,0){\line(1,0){10}} \put(10,0){\line(1,0){10}} \put(10,0){\line(1,0){10}} \put(10,0){\line(1$ **COM4 COM3 COM2 COM1 POWER COM3 COM2 COM1 LED COM3 LED LED LEG COM3 LEG LEG COM3 LEG COM3 LEG Reset USB 3.0**

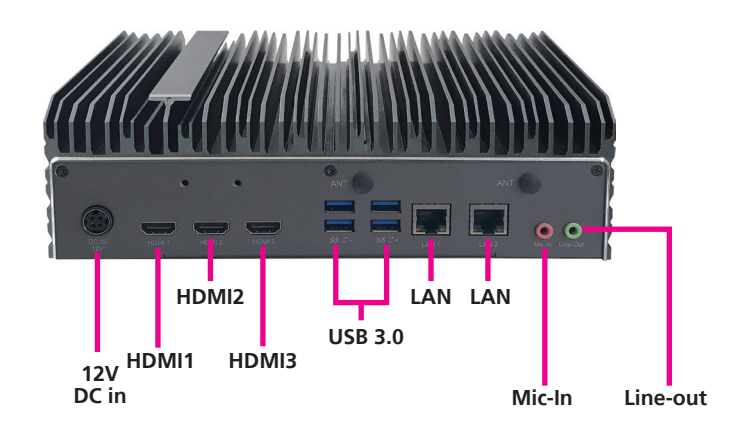

 $\Box$ 

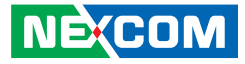

# <span id="page-16-0"></span>**Hardware Specifications**

#### **CPU Support**

- 8th and 9th generation Intel® Core™ i7/i5/i3 LGA socket type processor, up to 35W
	- Core™ i7-9700TE, 8 Core, 1.8GHz, 12M Cache
	- Core™ i5-9500TE, 6 Core, 2.2GHz, 9M Cache
	- Core™ i3-9100TE, 4 Core, 2.2GHz, 6M Cache
	- Core™ i7-8700T, 6 Core, 2.4GHz, 12M Cache
	- Core™ i5-8500T, 6 Core, 2.1GHz, 9M Cache
	- Core™ i3-8100T, 4 Core, 3.1GHz, 6M Cache

#### **Chipset**

- Intel® PCH Q370
- Intel<sup>®</sup> UHD graphics 630 series

#### **Main Memory**

▪ 2x 260-pin SO-DIMM sockets, supports DDR4 2666MHz non-ECC, un-buffered memory up to 32GB (single socket max. 16GB)

#### **I/O Interface-Front**

- 1x Power status LED
- **1x HDD status LED**
- **.** 1x Power button with LED
- **■** 1x Reset switch
- **2x USB 3.0**
- 4x DB9 for COM1~COM4
	- COM1: RS232/422/485
	- $-COM2~4.$  RS232
- 2 x Antenna hole

#### **I/O Interface-Rear**

- $+12V$  DC-in
- $\cdot$  3x HDMI 2.0
- $-4x$  USB3.0
- 1 x Intel<sup>®</sup> I219-LM GbE LAN port
- 1 x Intel® I226-IT 2.5G Ethernet LAN port
- **.** 1x Mic-in/ 1x Line-out
- 2x Antenna hole

#### **I/O Interface-Internal**

- 8CH GPIO support 4x GPO and 4x GPI
- Onboard TPM 2.0 (by request)
- Support iAMT

#### **Storage**

- 1 x SATA 2.5" HDD/SSD storage space
- 1x M.2 2280 (SATA, PCIe x4)/2242 (by request) Key M socket

#### **Expansion**

- 1x M.2 2230 Key E (PCIe x2), support optional Wi-Fi modules
- 1x M.2 3042/3052 Key B (SATA, USB 3.0), support optional 3G, 4G or 5G modules
- 1x SIM slot

#### **Dimensions**

 $\bullet$  238 mm (W) x 192 mm (D) x 67.29 mm(H) (9.4" x 7.6" x 2.6")

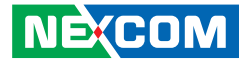

#### **Power Supply**

a di kacamatan

▪ 1x External 96W AC/ DC power adapter Input: 100~240VAC Output: DC+12VDC

#### **Environment**

- Operating temperature: -20°C to 60°C ambient with 0.7m/s air flow
- Storage temperature: -20°C to 80°C
- Humidity: 10 to 90% (non-condensing)

#### **Certification**

- CE Approval (EN55032/55035)
- FCC Class A (Part 15B)

#### **Operating System**

▪ Windows 10/11/Linux

#### **Package Information**

- 1 pc/carton
- G.W: 5kgs
- Dimension: 420 x 275 x 127mm

P.

<span id="page-18-0"></span><u>ta Ta</u>

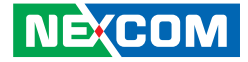

# **Mechanical Dimensions**

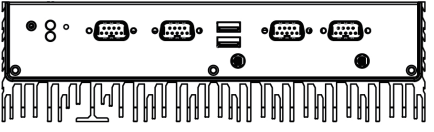

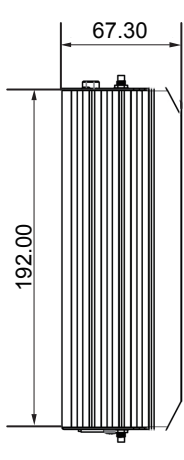

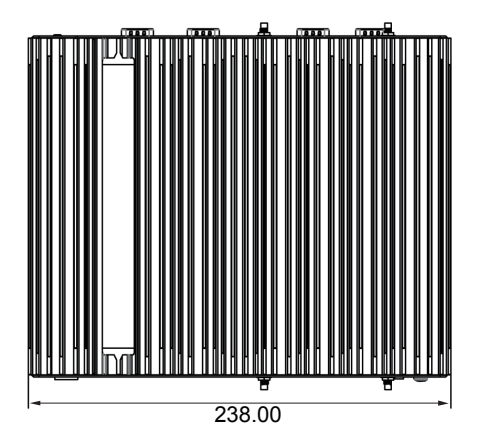

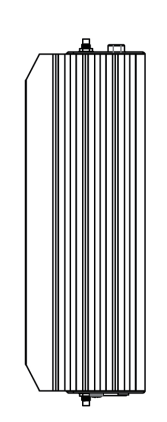

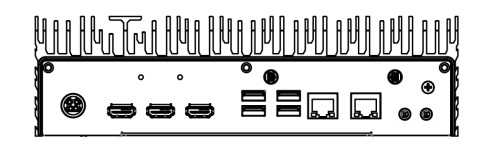

h.

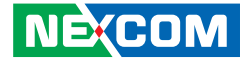

# <span id="page-19-0"></span>**Chapter 2: Jumpers and Connectors**

This chapter describes how to set the jumpers and connectors on the NDiS B560-Q motherboard.

# **Before You Begin**

- Ensure you have a stable, clean working environment. Dust and dirt can get into components and cause a malfunction. Use containers to keep small components separated.
- Adequate lighting and proper tools can prevent you from accidentally damaging the internal components. Most of the procedures that follow require only a few simple tools, including the following:
	- A Philips screwdriver
	- A flat-tipped screwdriver
	- A set of jewelers screwdrivers
	- A grounding strap
	- An anti-static pad
- Using your fingers can disconnect most of the connections. It is recommended that you do not use needle-nosed pliers to disconnect connections as these can damage the soft metal or plastic parts of the connectors.
- Before working on internal components, make sure that the power is off. Ground yourself before touching any internal components, by touching a metal object. Static electricity can damage many of the electronic components. Humid environments tend to have less static electricity than

dry environments. A grounding strap is warranted whenever danger of static electricity exists.

# **Precautions**

Computer components and electronic circuit boards can be damaged by discharges of static electricity. Working on computers that are still connected to a power supply can be extremely dangerous.

Follow the guidelines below to avoid damage to your computer or yourself:

- Always disconnect the unit from the power outlet whenever you are working inside the case.
- If possible, wear a grounded wrist strap when you are working inside the computer case. Alternatively, discharge any static electricity by touching the bare metal chassis of the unit case, or the bare metal body of any other grounded appliance.
- Hold electronic circuit boards by the edges only. Do not touch the components on the board unless it is necessary to do so. Don't flex or stress the circuit board.
- Leave all components inside the static-proof packaging that they shipped with until they are ready for installation.
- Use correct screws and do not over tighten screws.

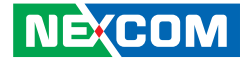

# <span id="page-20-0"></span>**Locations of the Jumpers and Connectors for NDiB B560-Q**

## **NDiB B560-Q**

The following figure are the top and bottom view of the NDiB B560-Q, which is the main board used in the NDiS B560-Q. It shows the locations of the jumpers and connectors.

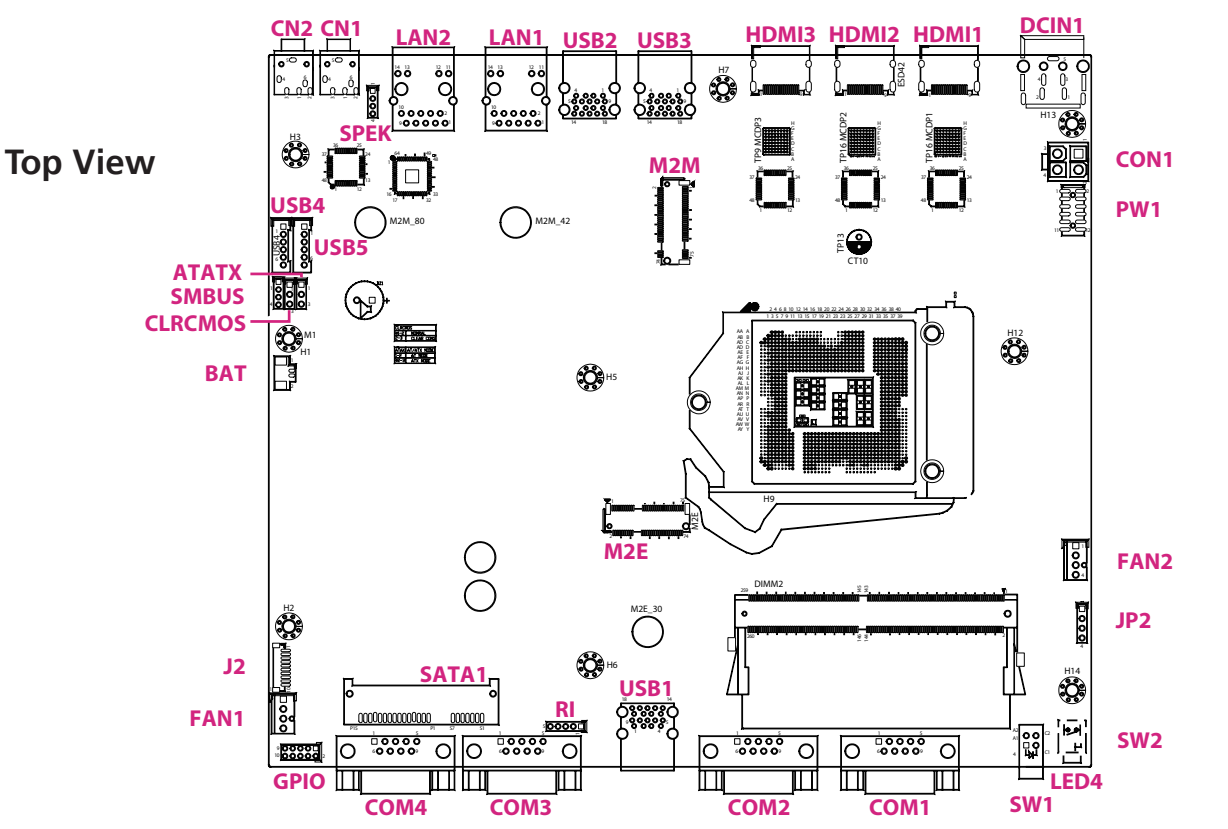

<span id="page-21-0"></span><u> Film</u>

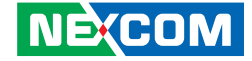

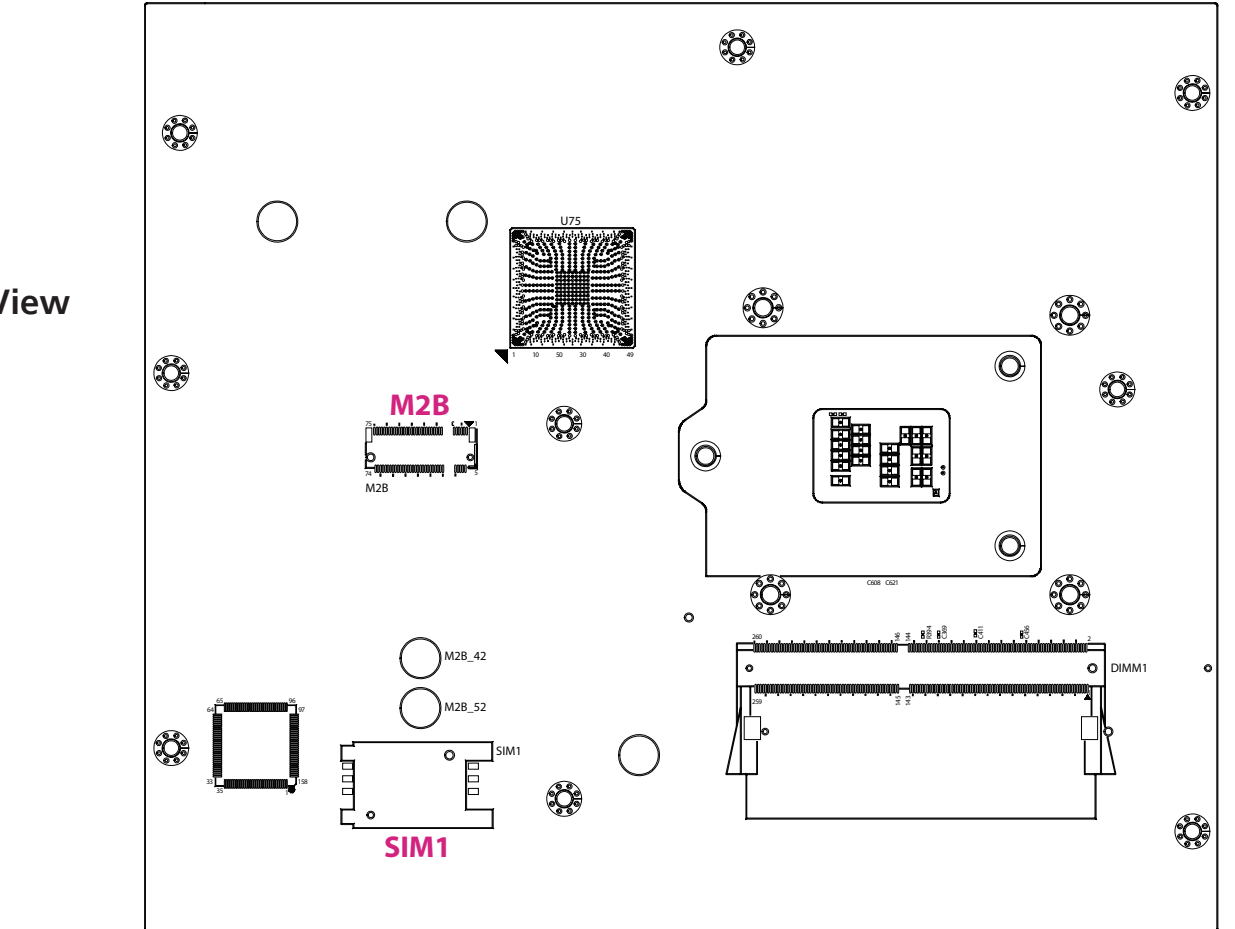

**Bottom View**

**NE**COM Copyright © 2024 NEXCOM International Co., Ltd. All Rights Reserved. **8** NDIS B560-Q User Manual Co., Ltd. All Rights Reserved.

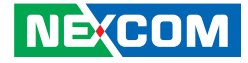

# <span id="page-22-0"></span>**Jumper Settings**

A jumper is the simplest kind of electric switch. It consists of two metal pins and a cap. When setting the jumpers, ensure that the jumper caps are placed on the correct pins. When the jumper cap is placed on both pins, the jumper is short. If you remove the jumper cap, or place the jumper cap on just one pin, the jumper is open.

Refer to the illustrations below for examples of what the 2-pin and 3-pin jumpers look like when they are short (on) and open (off).

Two-Pin Jumpers: Open (Left) and Short (Right)

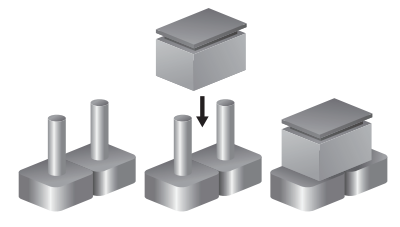

Three-Pin Jumpers: Pins 1 and 2 are Short

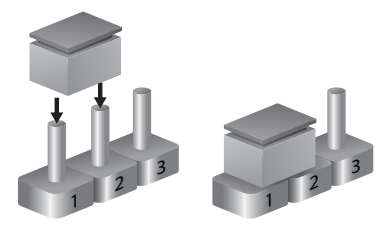

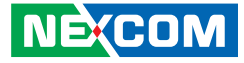

# **Jumper and DIP Switch Settings**

#### **CMOS Clear Selection**

Connector type: 1x3 3-pin header Connector location: CLRCMOS

### **AT/ATX Mode Selection**

Connector type: 1x3 3-pin header, 2.54mm pitch Connector location: ATATX

# $1 \square \bigcirc \bigcirc$  3

<span id="page-23-0"></span>a di kacamatan

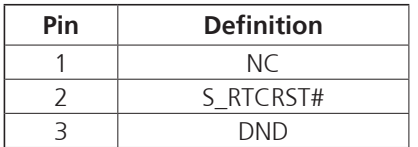

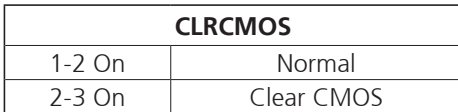

1-2 On: default

# $1$   $\boxed{ \square \bigcirc \bigcirc}$  3

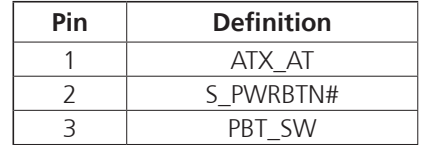

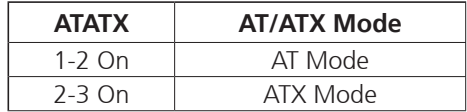

2-3 On: default

 $\Box$ 

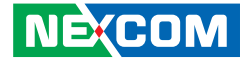

# **Connector Pin Definitions**

### **External I/O Interfaces - Front Panel**

#### **Power Button**

<span id="page-24-0"></span>a di Ba

Connector location: SW2

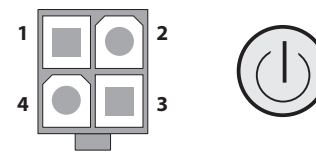

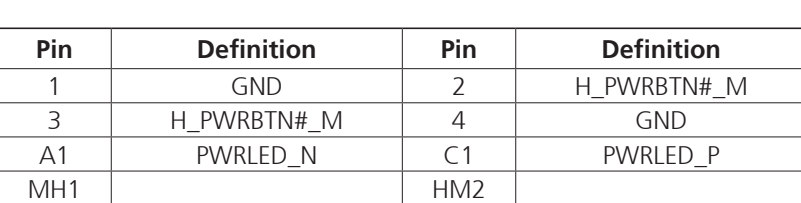

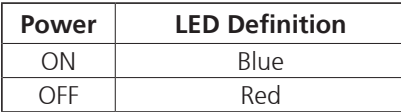

### **Power/HDD LED Connector**

Connector location: LED4

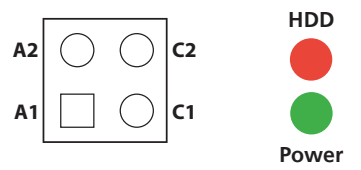

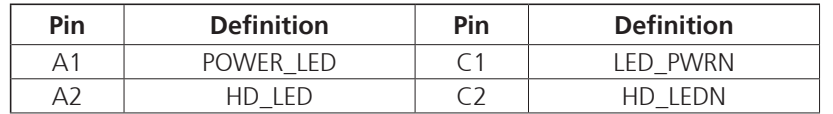

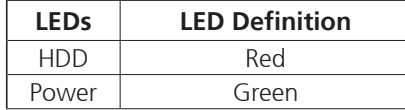

 $\Box$ 

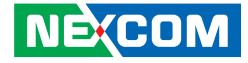

# **COM 1 Port**

<span id="page-25-0"></span><u>a ma</u>

Connector location: COM1

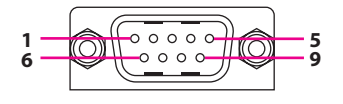

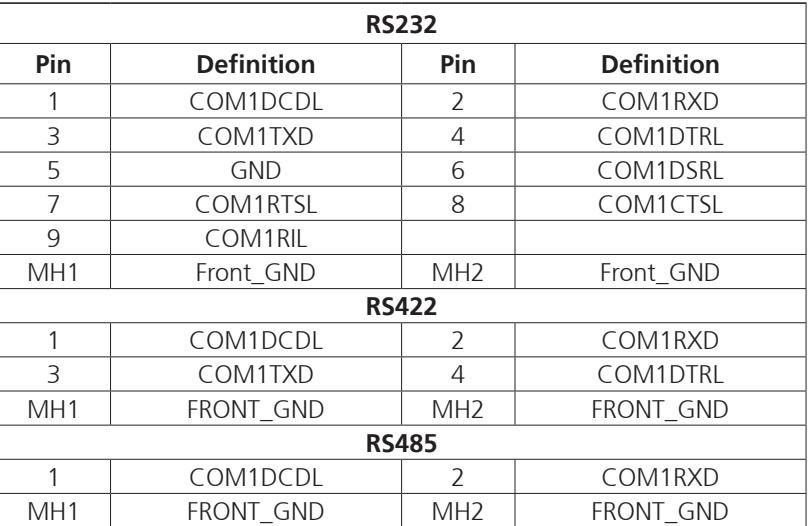

### **COM 2 Port**

Connector location: COM2

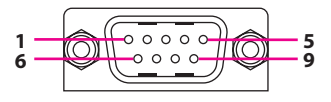

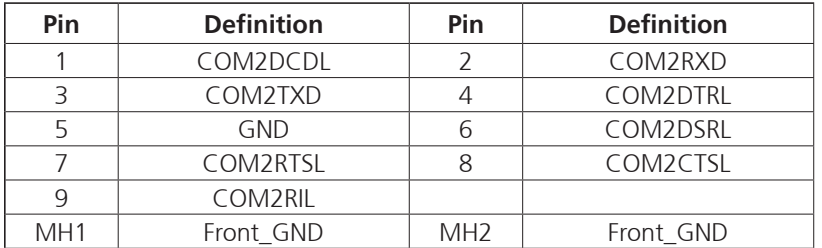

#### **NE**COM Copyright © 2024 NEXCOM International Co., Ltd. All Rights Reserved. **12** NDIS B560-Q User Manual Distributional Co., Ltd. All Rights Reserved.

h.

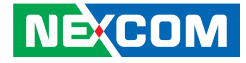

# **COM 3 Port**

<span id="page-26-0"></span>a da da

Connector location: COM3

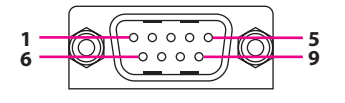

### **COM 4 Port**

Connector location: COM4

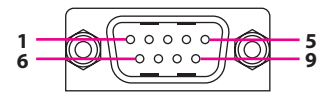

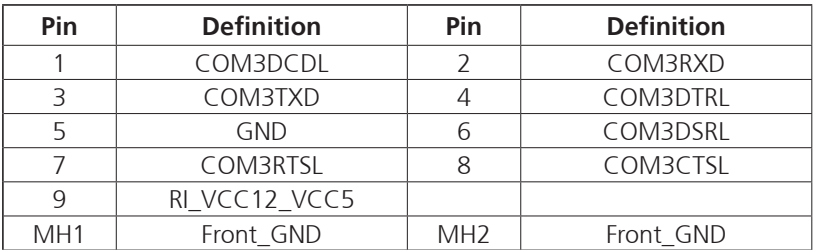

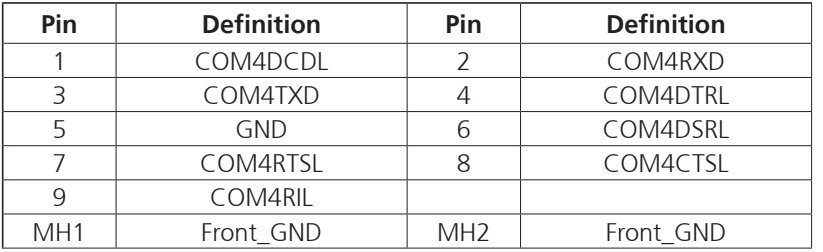

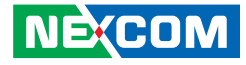

#### **USB3.1 Ports**

<span id="page-27-0"></span>a sa sa

Connector type: Dual USB 3.1 ports (NDiS B560S only USB2.0) Connector location: USB1

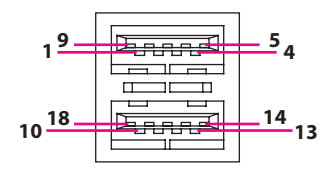

## **Reset Connector**

Connector type: 1x2 2-pin header, 3.85mm pitch Connector location: SW1

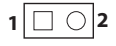

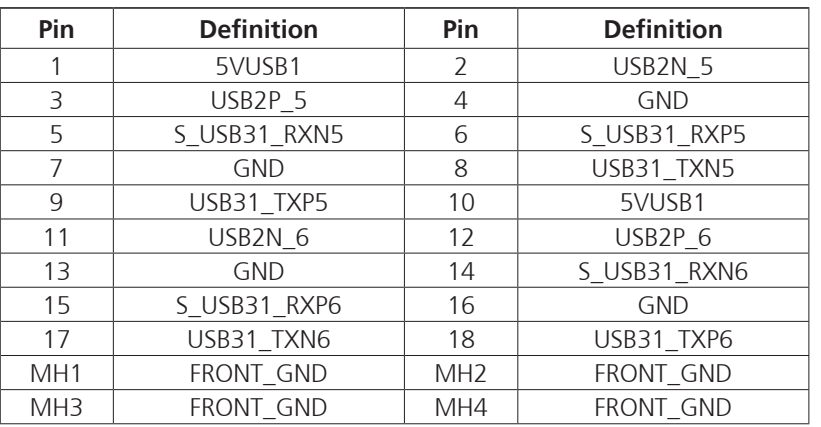

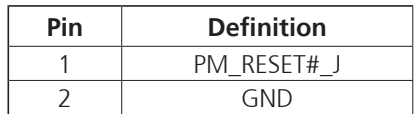

H

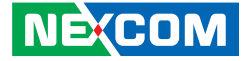

### **External I/O Interfaces - Rear Panel**

#### **USB 3.1 Ports**

<span id="page-28-0"></span>a di Ba

Connector type: Dual 3.1 ports Connector location: USB2

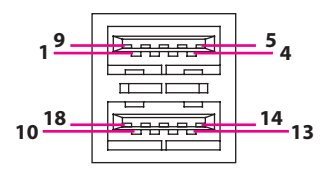

### **USB3.1 Ports**

Connector type: Dual USB 3.1 ports Connector location: USB3

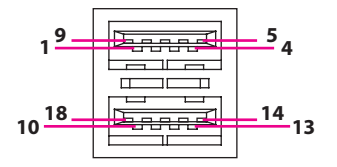

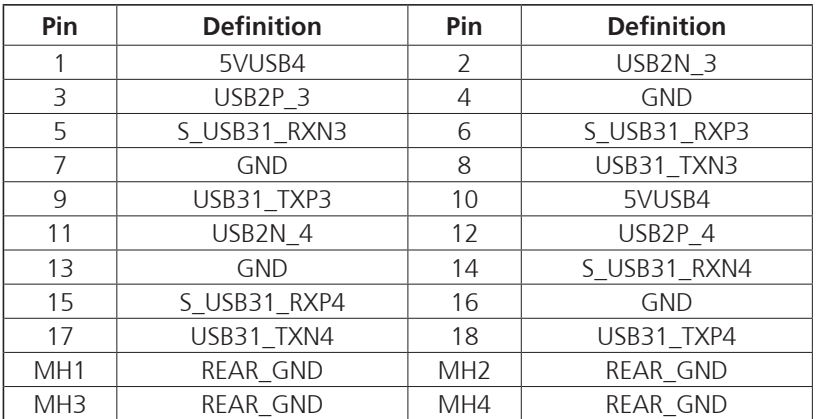

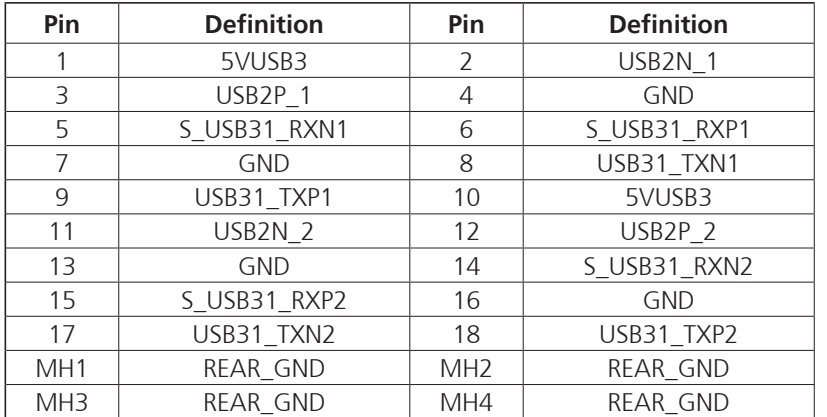

H

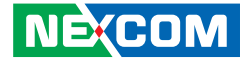

### **DC In Connector**

Connector location: DCIN1

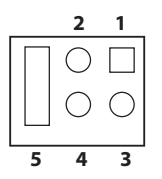

<span id="page-29-0"></span>a sa sa

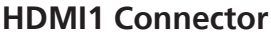

Connector type: HDMI port Connector location: HDMI1

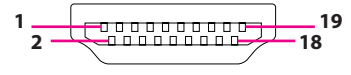

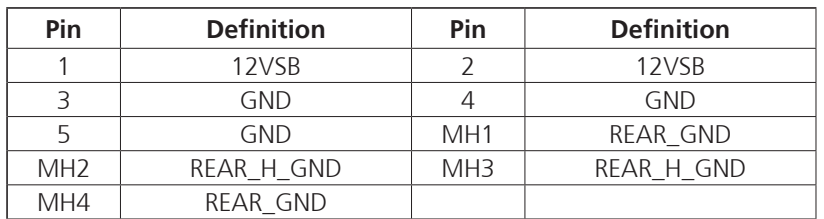

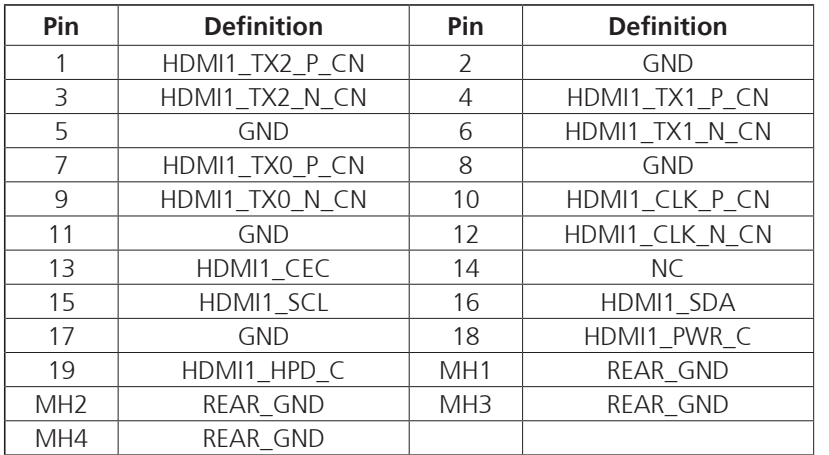

L.

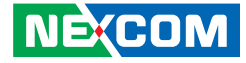

### **HDMI2 Connector**

<span id="page-30-0"></span>a di Ba

Connector type: HDMI port Connector location: HDMI2

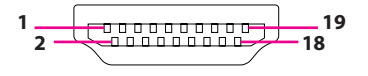

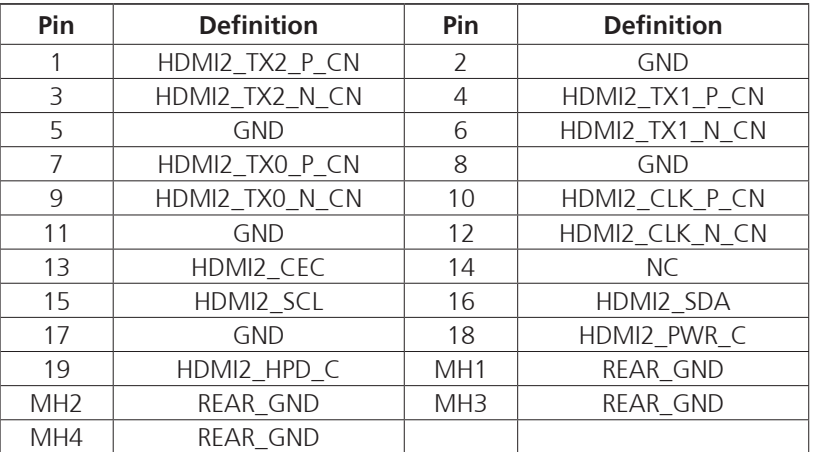

### **HDMI3 Connector**

Connector type: HDMI port (NDiS B560-Q370 Only) Connector location: HDMI3

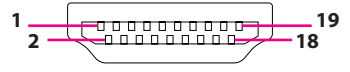

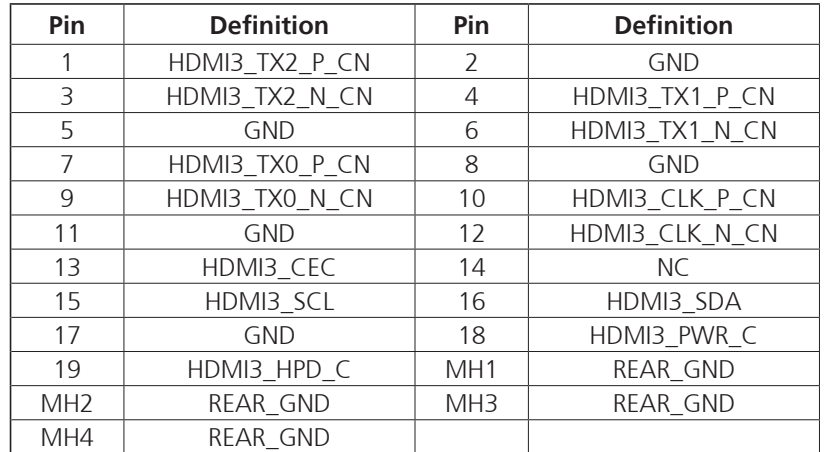

H

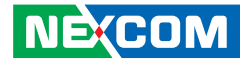

### **LAN1 I219 Connector**

Connector type: HDMI port Connector location: LAN1

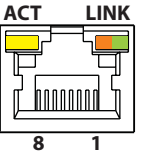

<span id="page-31-0"></span><u>a ma</u>

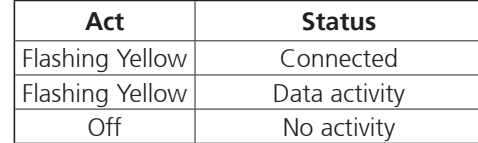

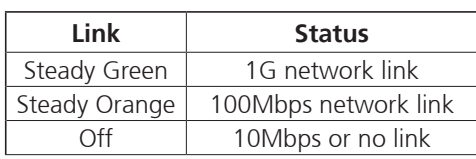

### **LAN2 I226 Connector**

Connector type: HDMI port Connector location: LAN2

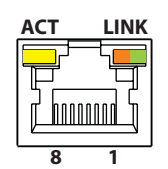

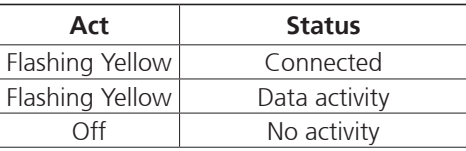

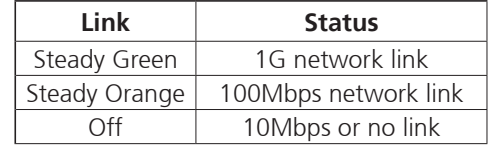

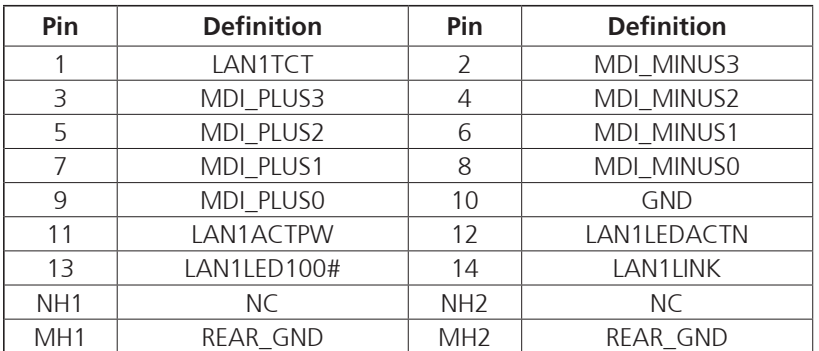

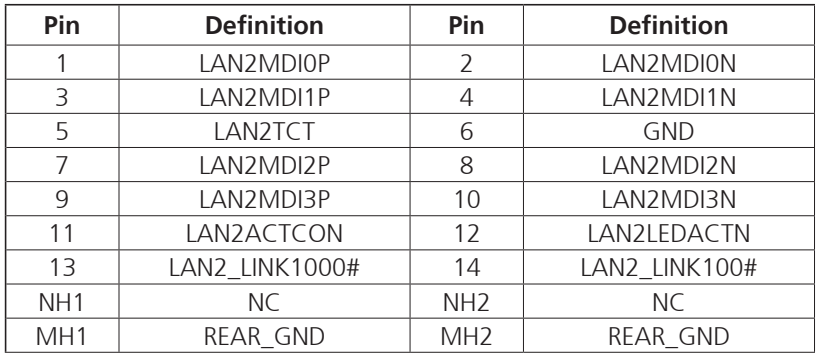

H

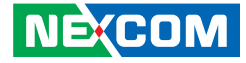

### **Mic In (Pink) Connector**

Connector location: CN1

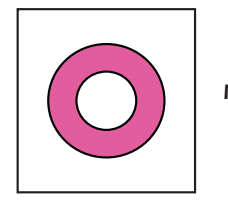

<span id="page-32-0"></span>a di Ba

### **Audio Connector**

Connector location: CN2

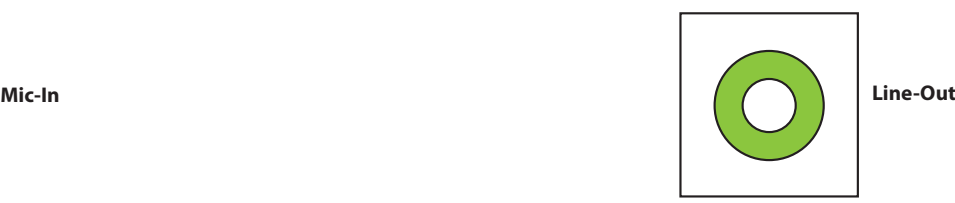

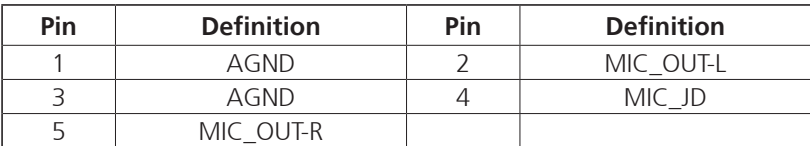

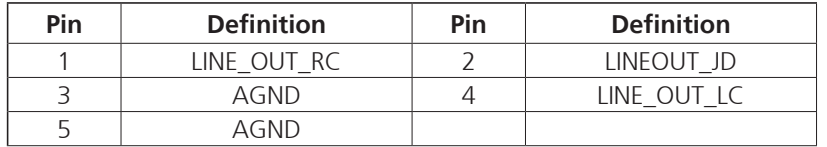

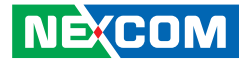

### **Internal Connectors**

#### **Port 80 Connector**

Connector type: 1x10 10-pin header Connector location: J2

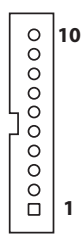

<span id="page-33-0"></span>a di Jaw

# **Fan1 Connector**

Connector type: 1x4 4-pin Wafer, 2.54mm pitch Connector location: FAN1

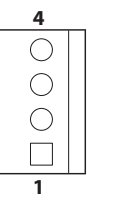

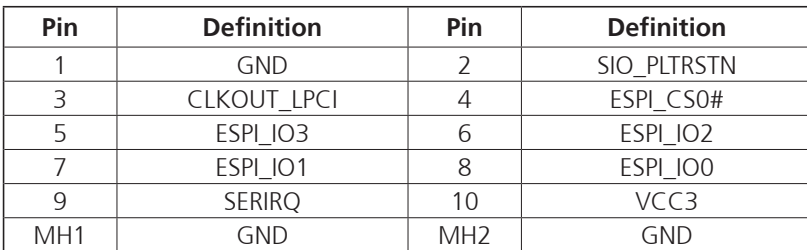

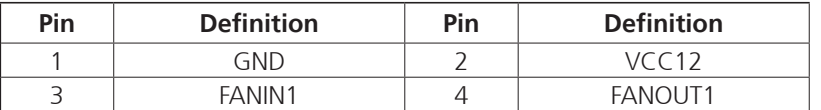

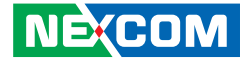

### **Fan2 Connector**

Connector type: 1x4 4-pin Wafer, 2.54mm pitch Connector location: FAN2

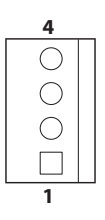

<span id="page-34-0"></span>a di Ba

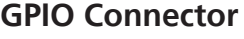

Connector type: 2x5 10-pin header, 2.0mm pitch Connector location: GPIO

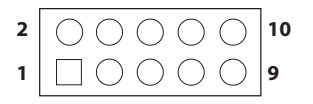

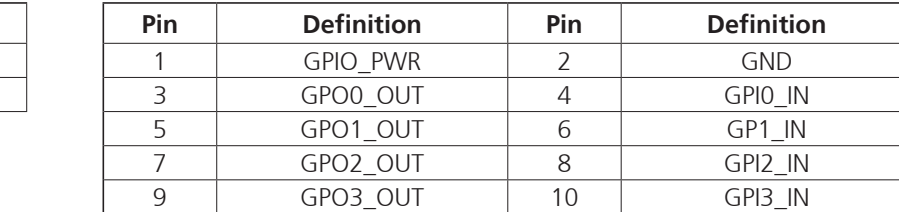

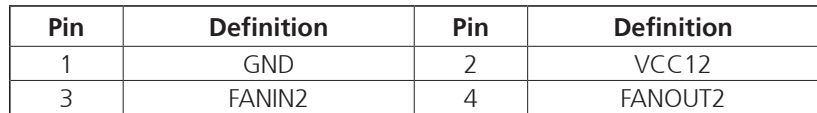

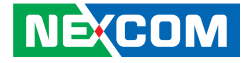

### **SATA Connector**

<span id="page-35-0"></span><u> Tana a</u>

Connector type: Standard Serial ATAII 7P and 15P Connector location: SATA1

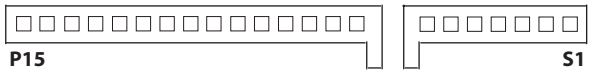

### **SPEK Pin Header Connector**

Connector type: 1x5 5-pin header, 2.0mm pitch Connector location: SPEK

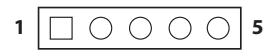

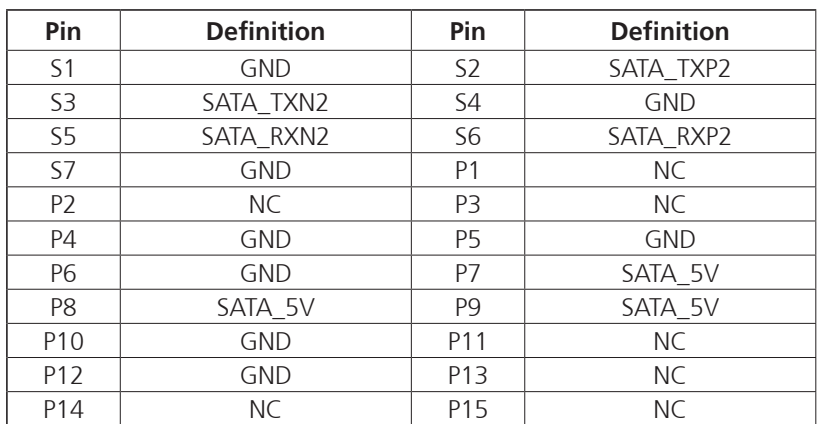

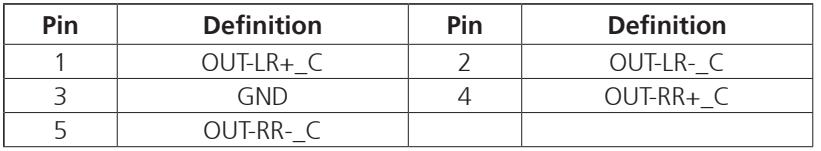

H
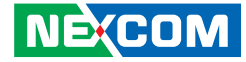

### **Reset/PUT Connector**

Connector type: 1x4 4-pin header, 2.54mm pitch Connector location: JP2

### $1$   $\boxed{1000}$   $\boxed{4}$

a sa sa

### **DC In for NTK-B560-PW Connector**

Connector type: 2x6 12-pin header, 2.0mm pitch Connector location: PW1

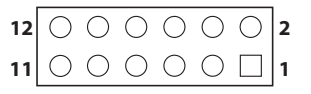

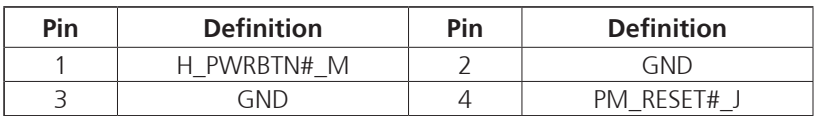

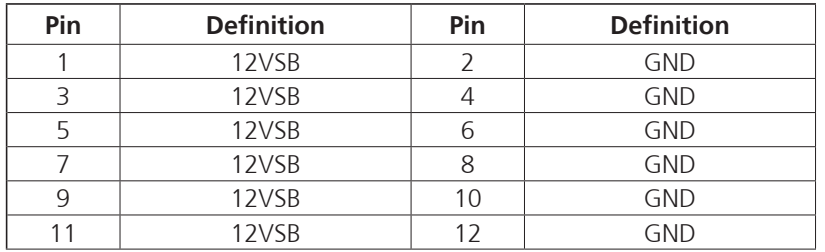

H

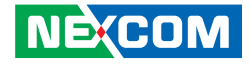

### **USB2.0 Pin Header Connector**

Connector type: 1x6 6-pin header, 2.0mm pitch (NDiS B560-Q370 Only) Connector location: USB4

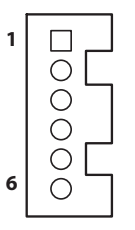

a di Jaw

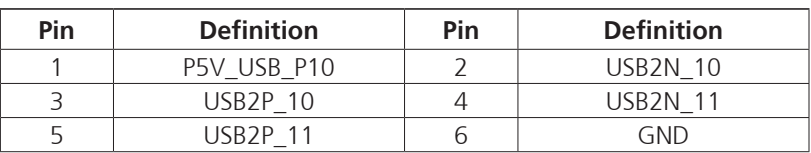

### **USB2.0 Pin Header Connector**

Connector type: 1x6 6-pin header, 2.0mm pitch (NDiS B560-Q370 Only) Connector location: USB5

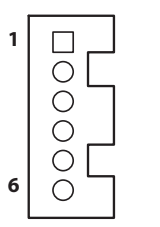

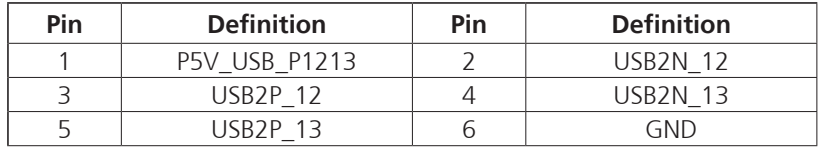

 $\Box$ 

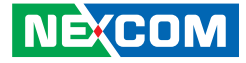

### **SMABUS Pin Header**

Connector type: 1x4 4-pin header, 2.0mm pitch Connector location: SMBUS

### **RI Connector**

Connector type: 1x5 5-pin header Connector location: RI

### $1 \square$   $\bigcirc$   $\bigcirc$   $\bigcirc$   $\mid$ 4

<u>a ma</u>

### $1 \square$   $0 \cup 0$   $\overline{\circ}$  **5**

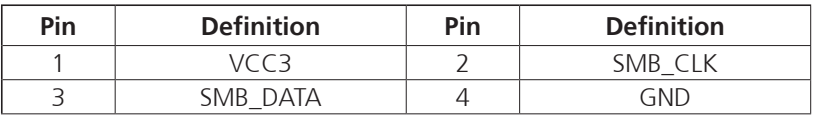

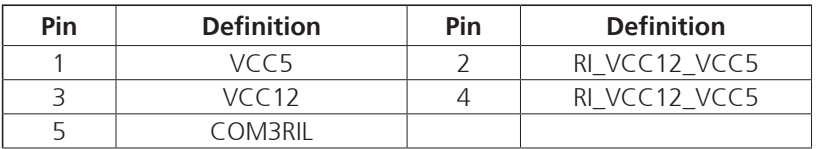

H

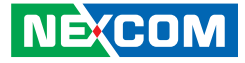

### **Battery Connector**

Connector type: 1x2 2-pin header Connector location: BAT

# **1 2**

<u> Tarihin Ma</u>

### **CON1 Connector**

Connector type: 2x2 4-pin header Connector location: CON1

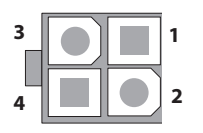

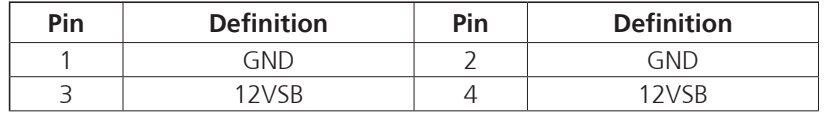

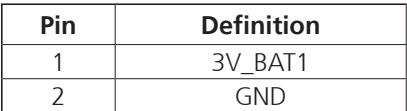

L.

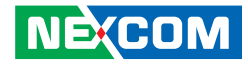

### **SIM Card Connector**

Connector location: SIM1

a da da

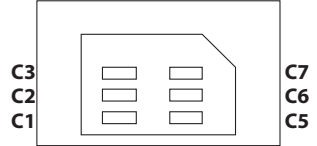

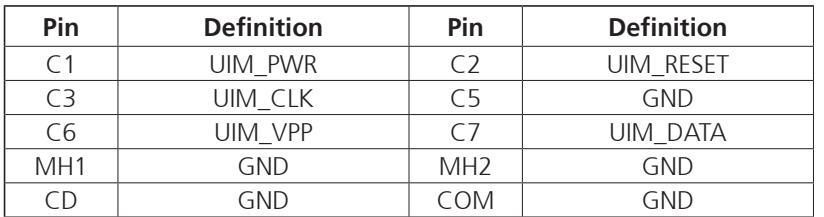

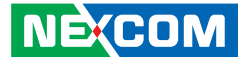

### **NGFF Key E Connector**

Connector location: M2E

<u> Film</u>

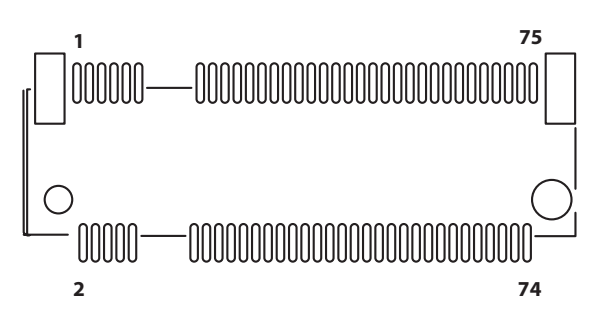

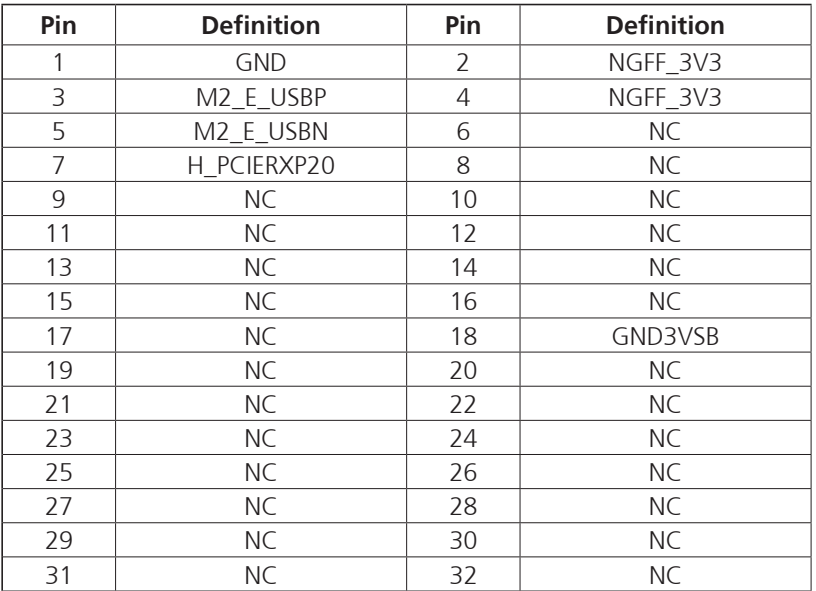

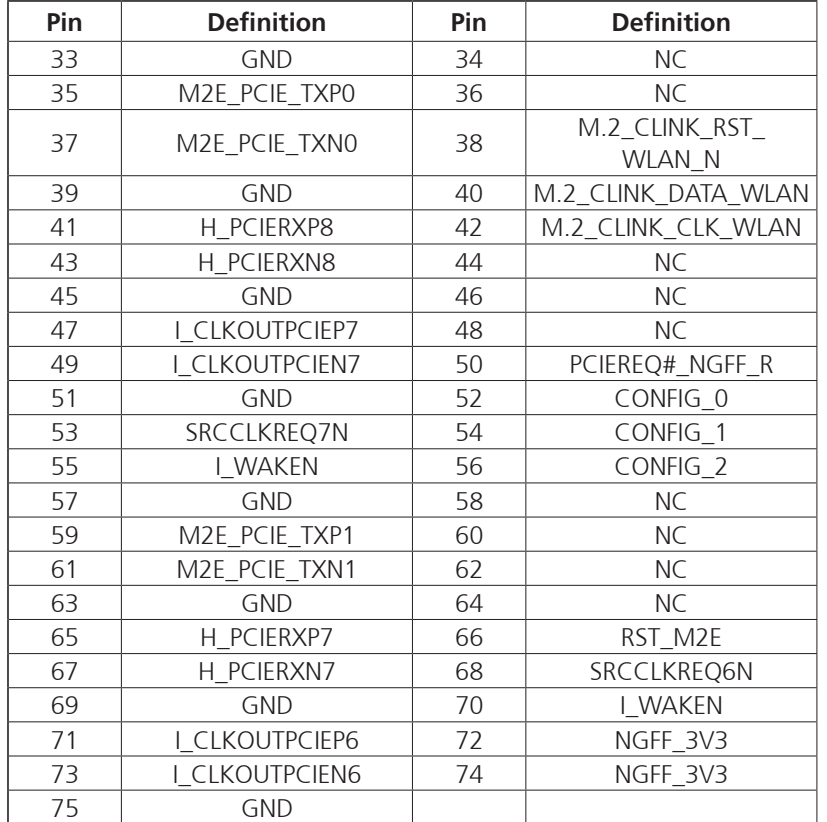

**NE**COM

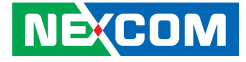

### **NGFF Key M Connector**

Connector location: M2M

a da ka

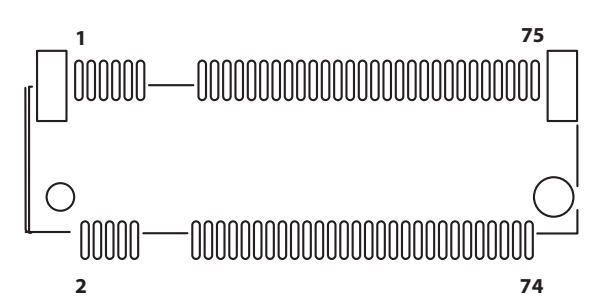

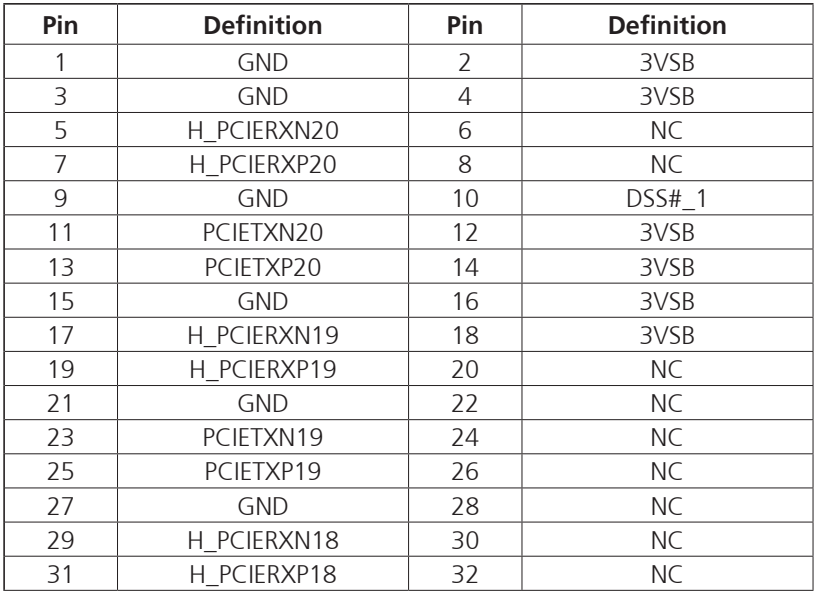

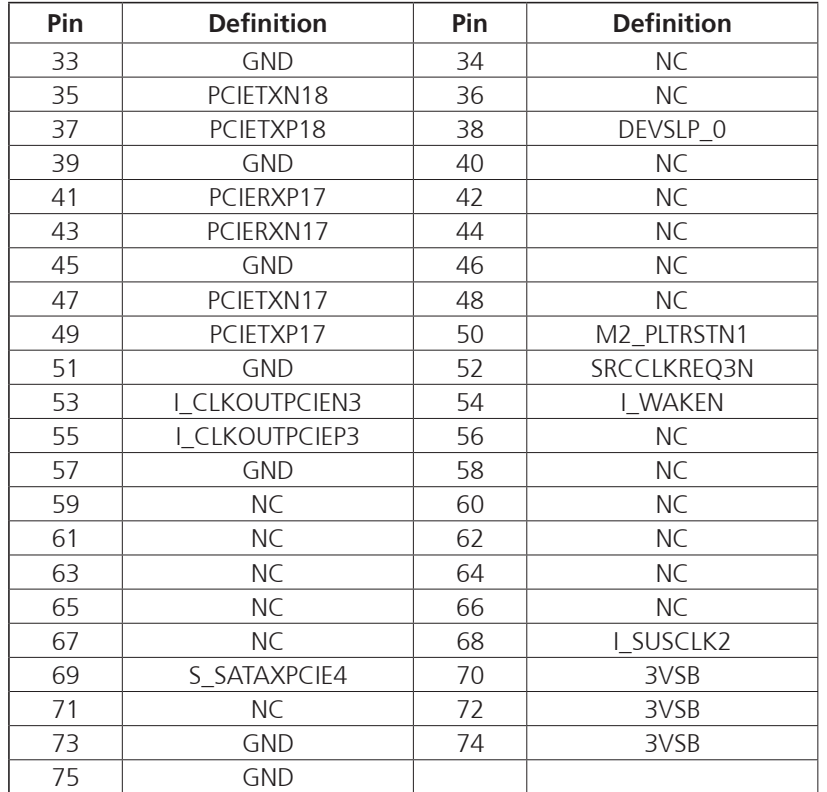

#### Copyright © 2024 NEXCOM International Co., Ltd. All Rights Reserved. **29** NDIS B560-Q User Manual Co., Ltd. All Rights Reserved.

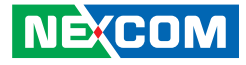

### **NGFF Key B Connector**

Connector location: M2B

<u> Film</u>

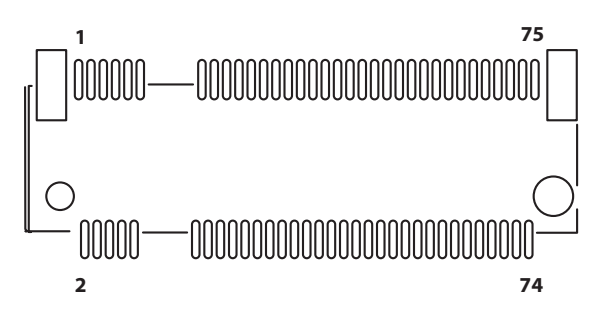

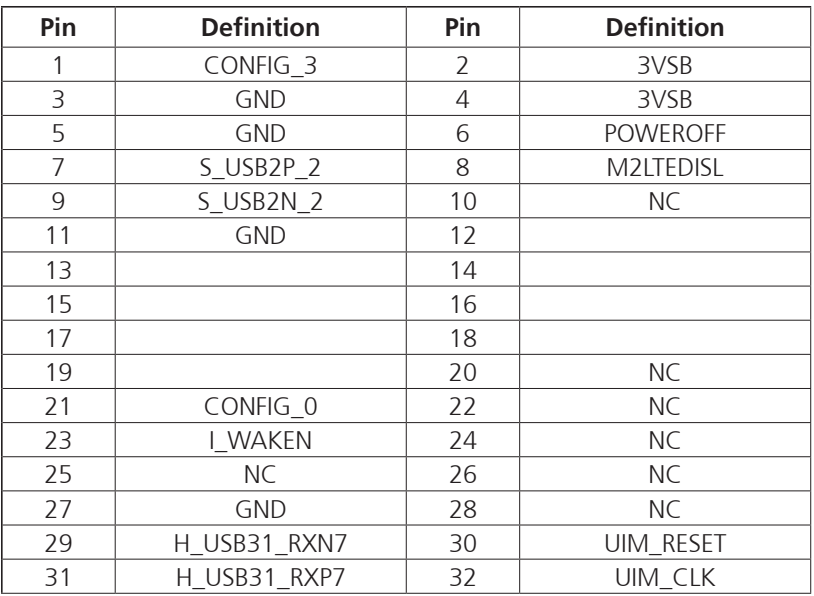

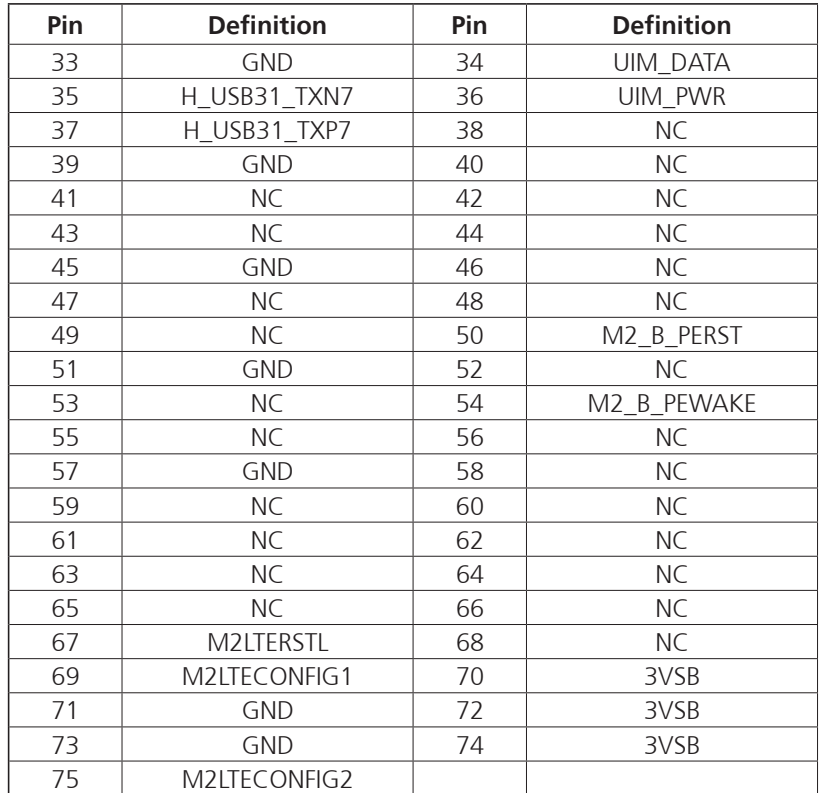

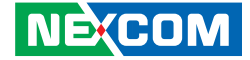

### **Block Diagram**

<u> Film</u>

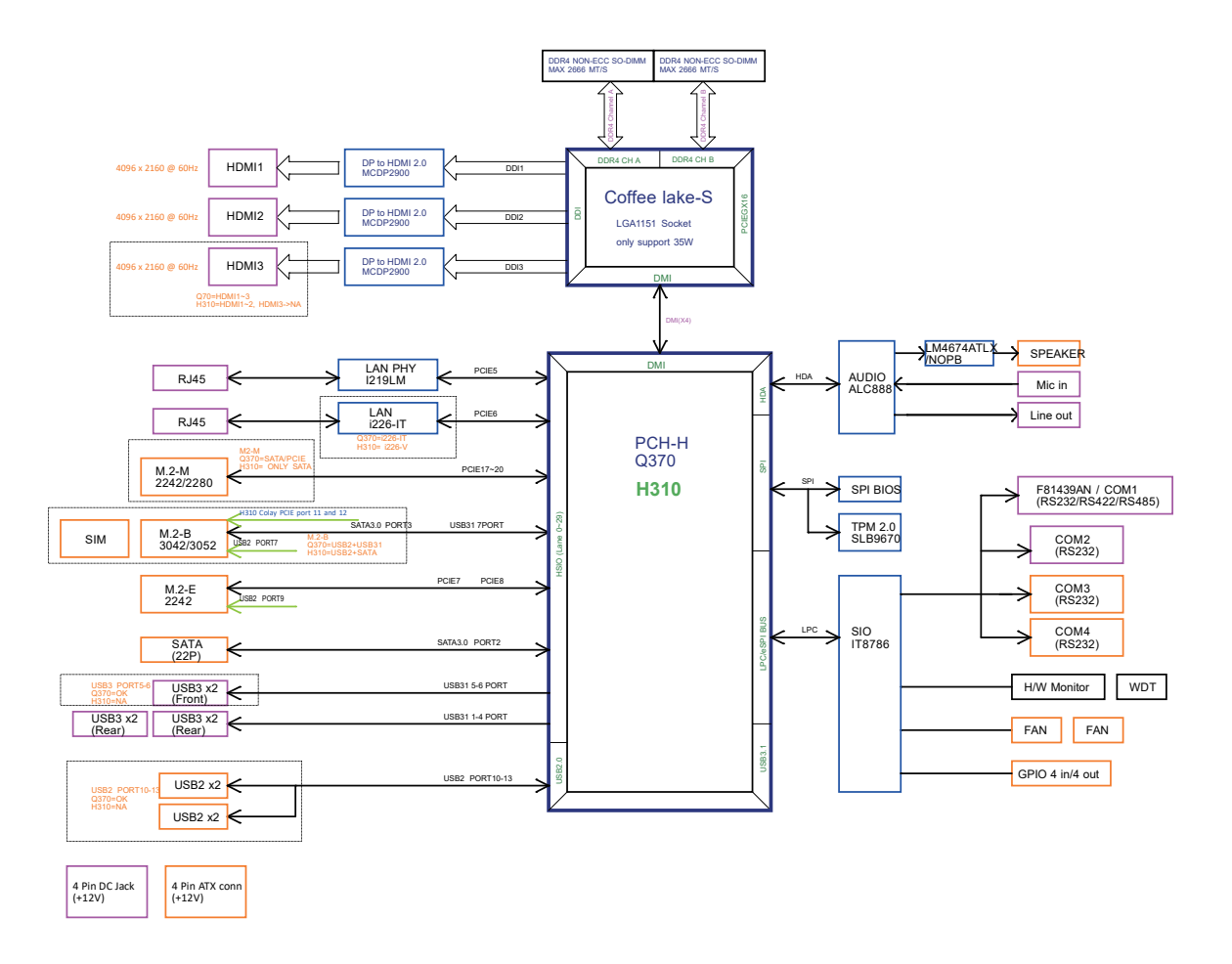

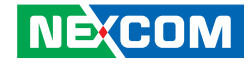

# **Chapter 3: System Setup**

### **Removing the Chassis Cover**

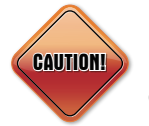

Prior to removing the chassis cover, make sure the unit's power is off and disconnected from the power sources to prevent electric shock or system damage.

1. The screws on the front, rear and bottom are used to secure the cover to the chassis. Remove these screws and put them in a safe place for later use.

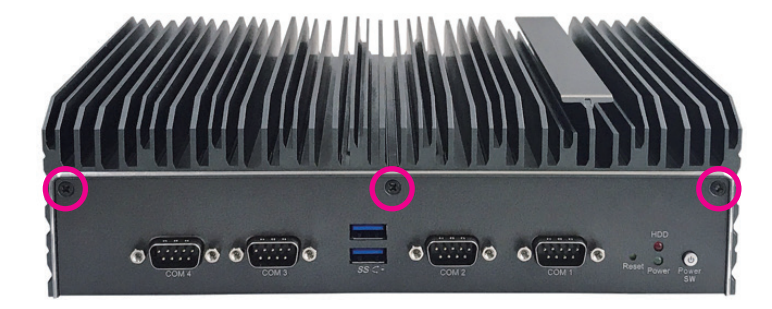

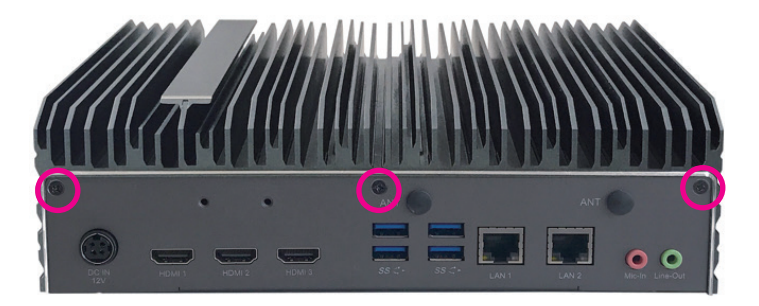

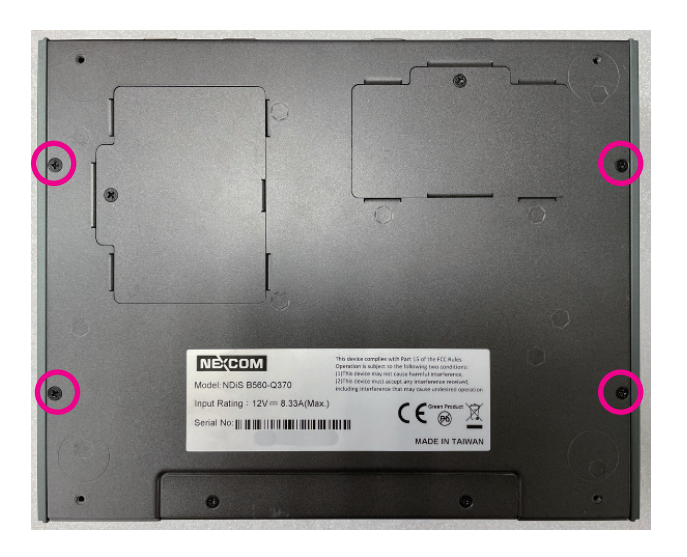

a di San

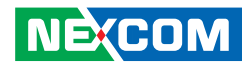

2. Remove the top cover.

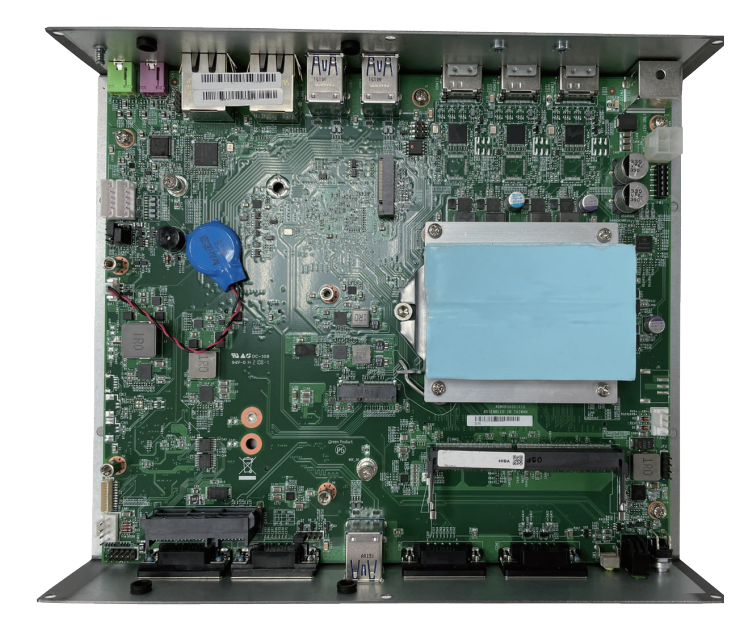

h.

<u>ta Ta</u>

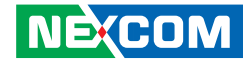

### **Installing a CPU**

1. Remove the four screws and CPU heatsink.

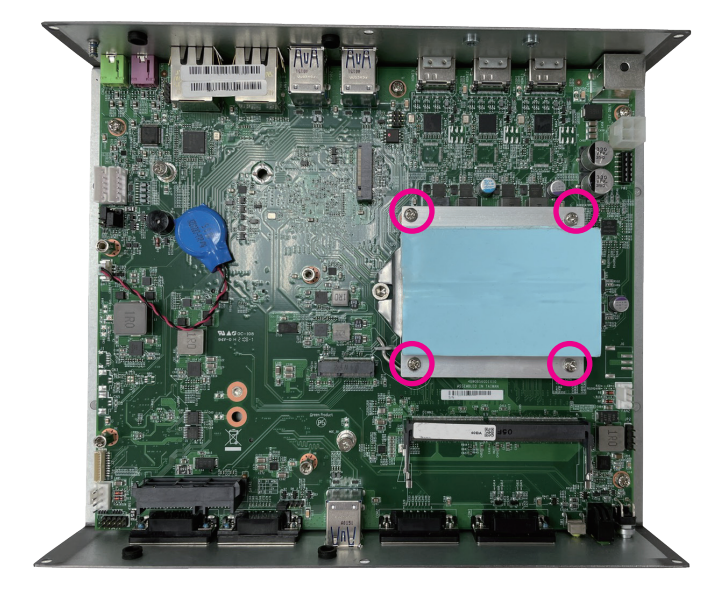

2. Locate the CPU socket on the board. Unlock the socket by pushing the load lever down, moving it sideways until it is released from the retantion tab.

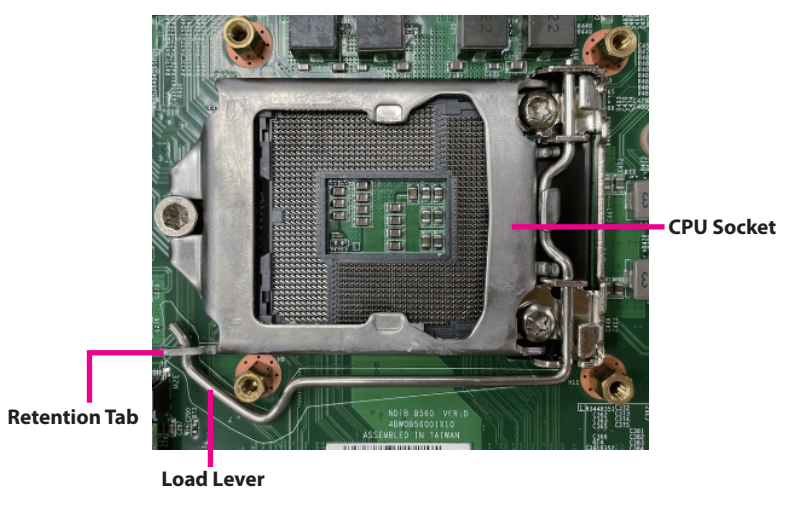

3. Lift the load lever up to open the CPU retention bracket.

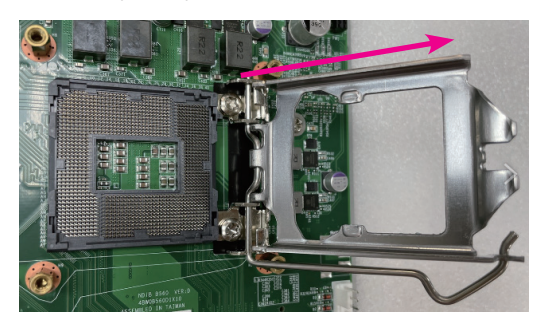

**NE**COM

a.

4. Insert the CPU into the socket. The triangular edge on the CPU must align with the corner of the CPU socket shown in the photo. The CPU's notch will at the same time fit into the socket's alignment key.

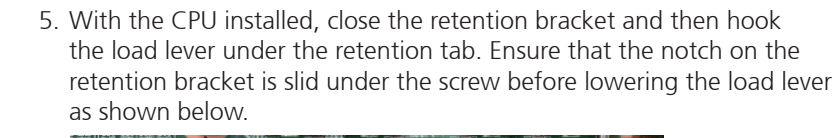

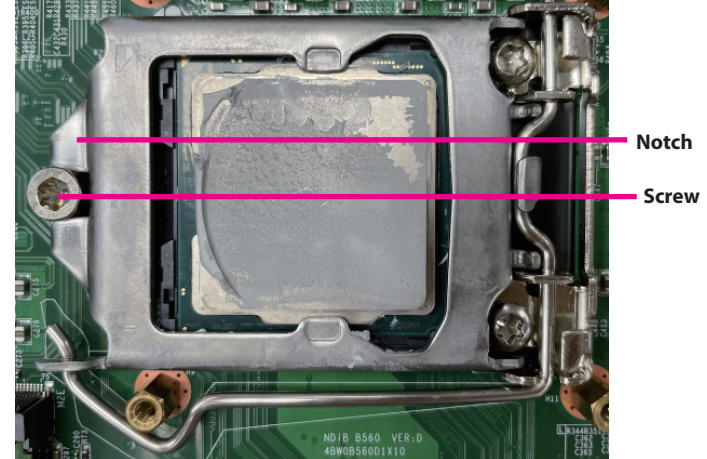

### **CAUTION:**

**CAUTION! CAUTION!**

▪ Handle the CPU by its edges and avoid touching the pins.

**Alignment Key**

**Alignment Key**

▪ The CPU will fit only in one orientation and can easily be inserted without exerting any force.

#### **CAUTION:**

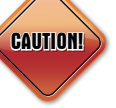

Do not force the CPU into the socket. Forcing the CPU into the socket may bend the pins and damage the CPU.

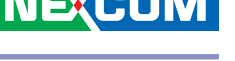

<u> Film</u>

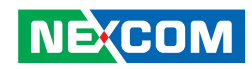

6. Align the CPU heatsink. 7. Secure the CPU heatsink with the four screws.

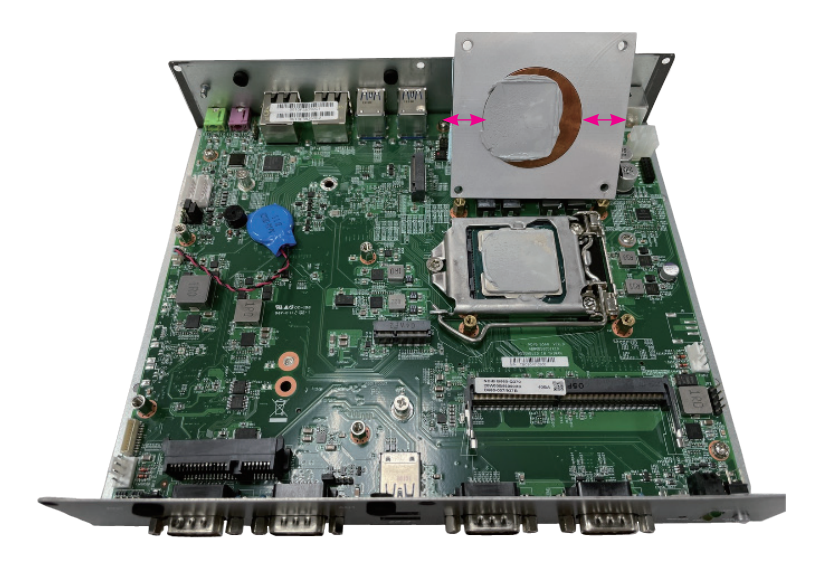

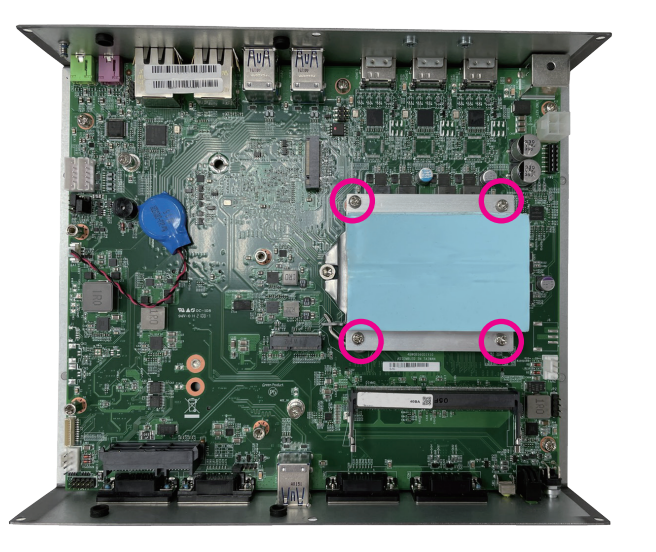

 $\Box$ 

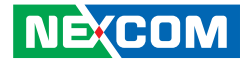

1. Locate the SO-DIMM socket on the board.

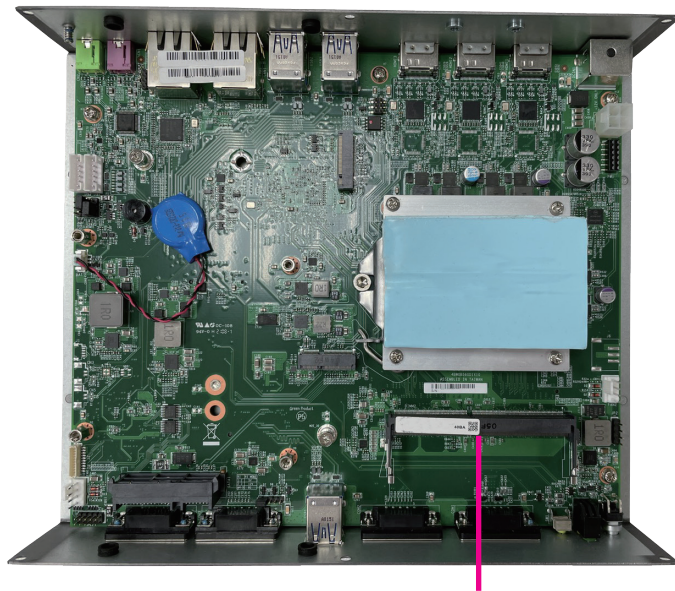

**SO-DIMM socket**

**Installing a SO-DIMM (DIMM2)** 2. Insert the module into the socket the an approximately 30 degrees angle. The ejector tabs at the ends of the socket will automatically snap into the locked position to hold the module in place.

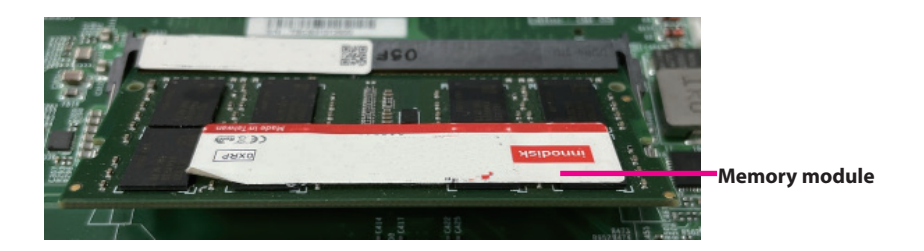

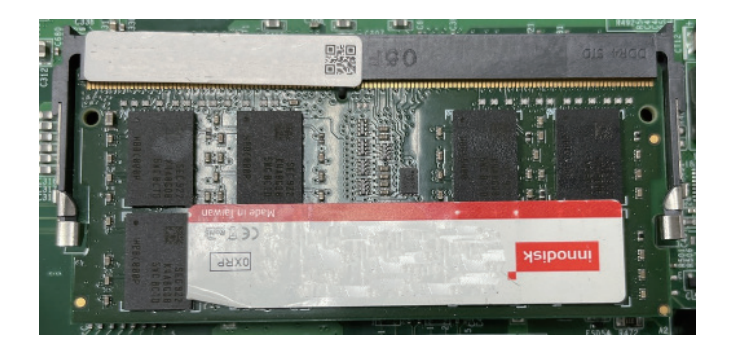

a di Kabupatén

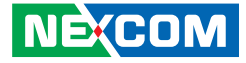

### **Installing a SO-DIMM (DIMM1)**

1. Remove the screw from the SO-DIMM cover at the bottom side.

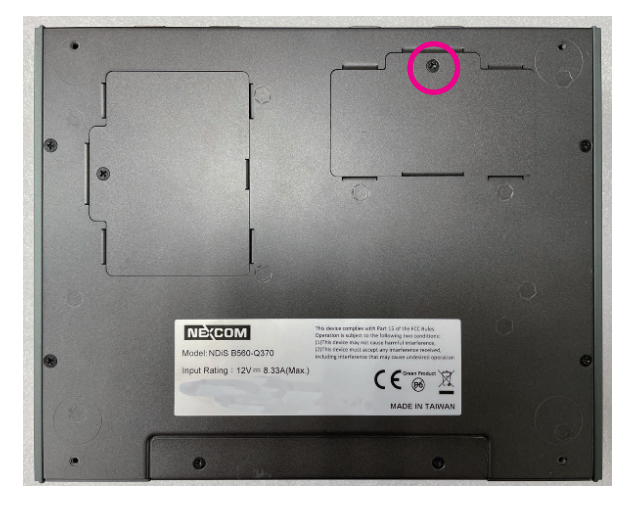

2. Insert the module into the socket at an approximately 30 degrees angle. The ejector tabs at the ends of the socket will automatically snap into the locked position, holding the module in place.

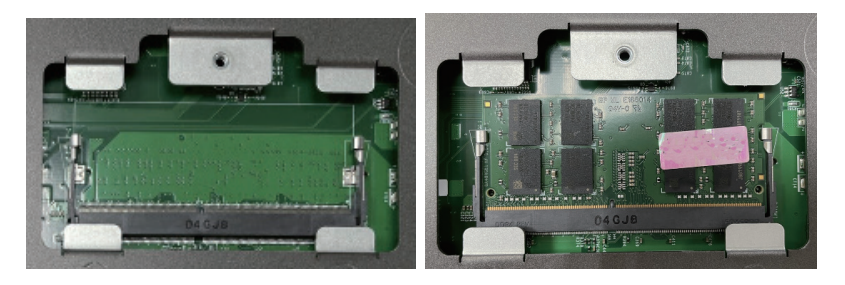

3. Secure the SO-DIMM cover with the screw.

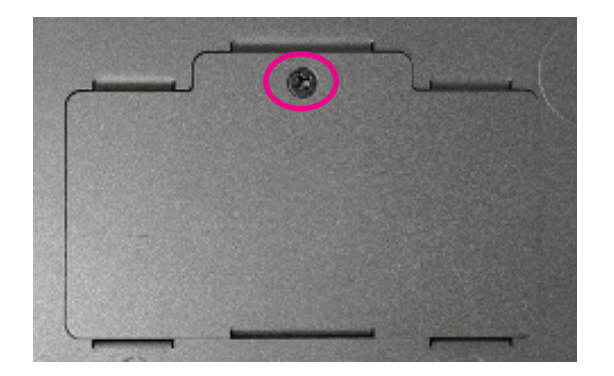

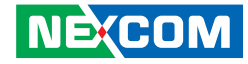

### **Installing a HDD**

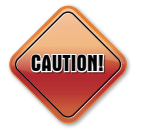

<u>ta Ta</u>

**CAUTION!** Please correctly follow the below instructions and noted items to avoid making unnecessary damages.

1. Secure the HDD bracket to the HDD with the four screws.

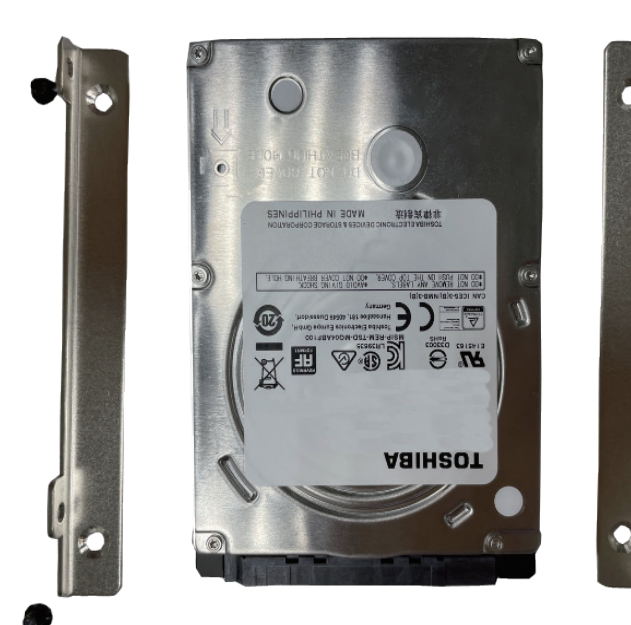

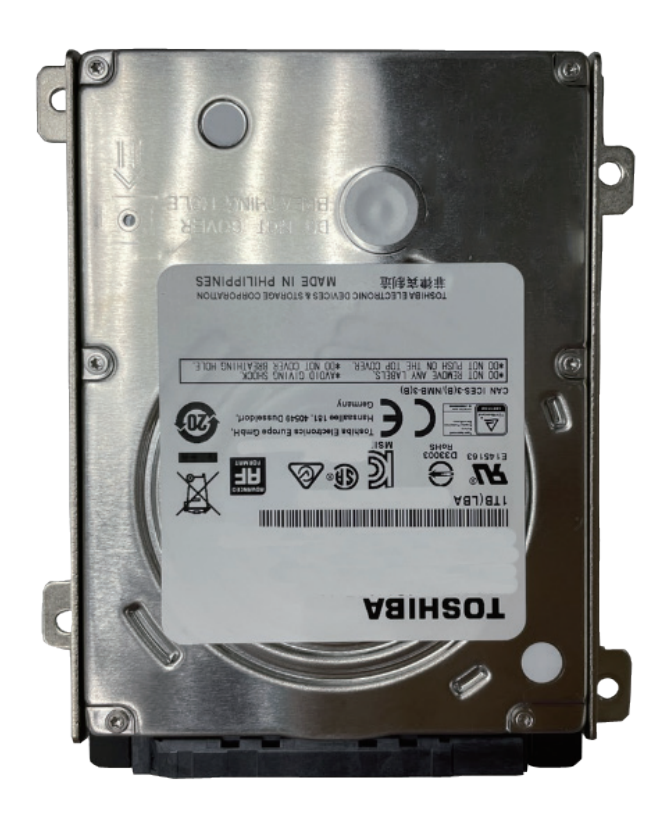

 $\Box$ 

<u> Film</u>

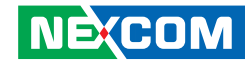

- 
- 2. Locate the SATA connector on the board. 3. Insert the HDD and the SATA connector and then secure the HDD with the HDD bracket to the board with the four screws.

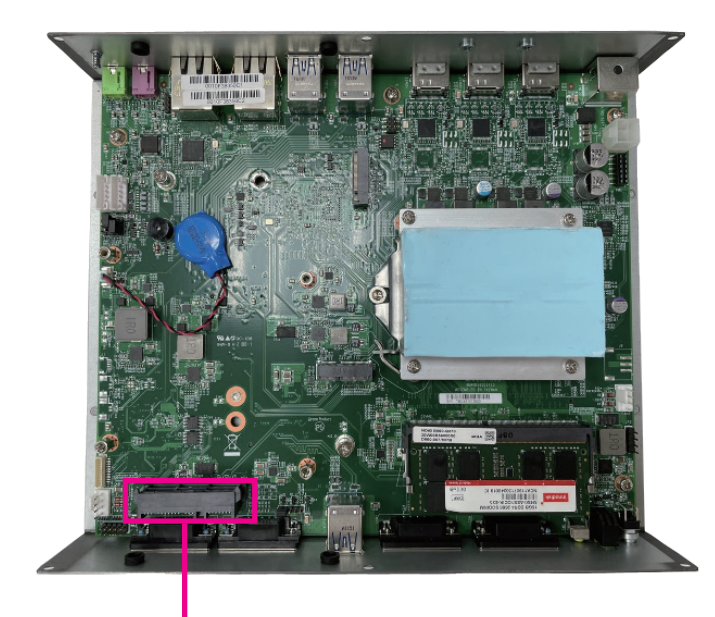

**SATA connector**

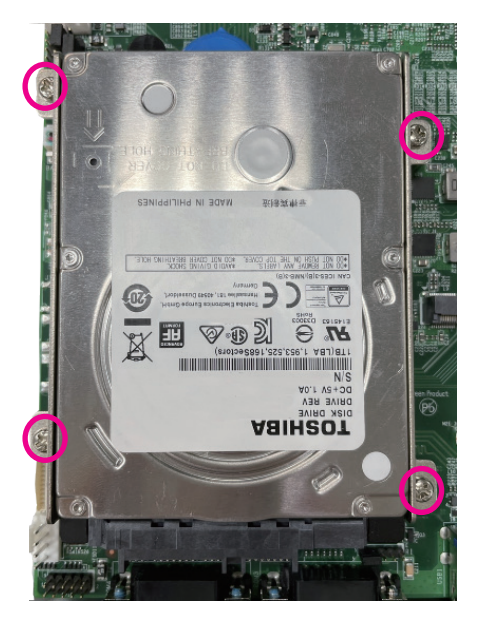

 $\Box$ 

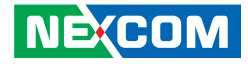

### **Installing a M.2 Storage Module (M-key 2280)**

1. Locate the M.2 M-key slot on the board.

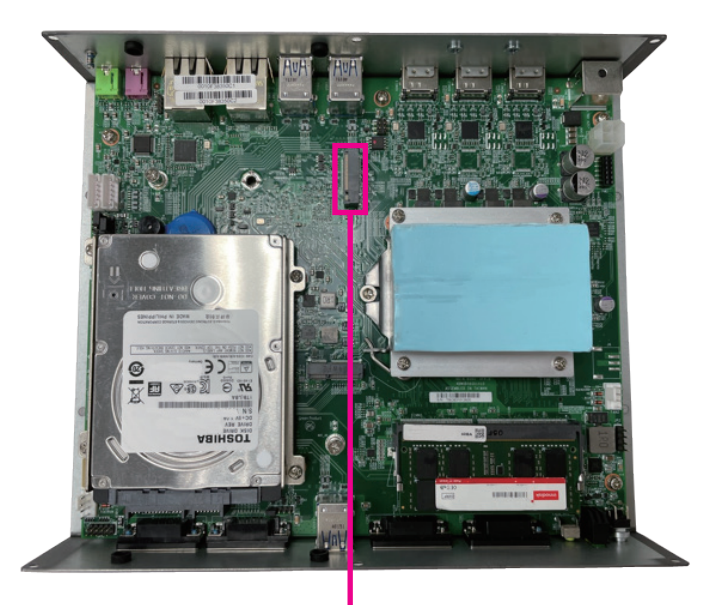

**M.2 M-key slot**

2. Remove the screws, and keep it for later use. (For step 4)

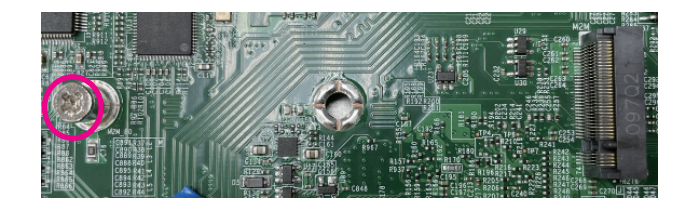

3. Insert the M.2 module into the M.2 slot at a 45-degree angle until the gold-plated connector on the edge of the module completely dissapears into the slot.

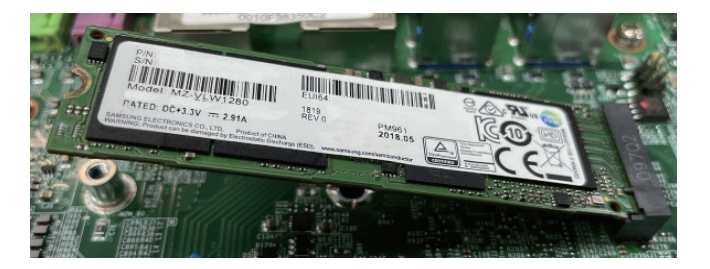

a di Ba

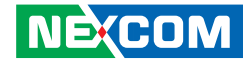

4. Push the module down and secure it with the mouting screw. (From step 2)

5. When purchasing a M.2 storage, it is recommended to use a complementary dedicated thermal pad. Stick it to the original set of M.2 module for a better heat dissipation.

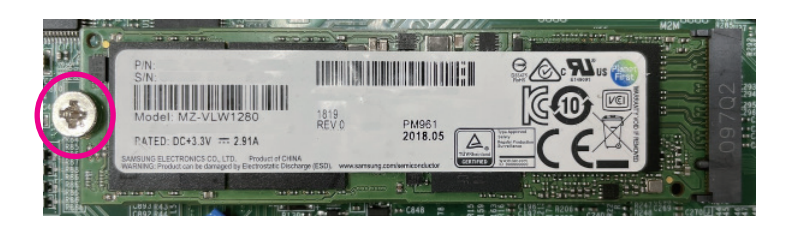

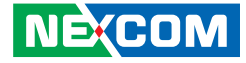

### **Installing a M.2 WiFi Module (E-key 2230)**

1. Locate the M.2 M-key slot on the board.

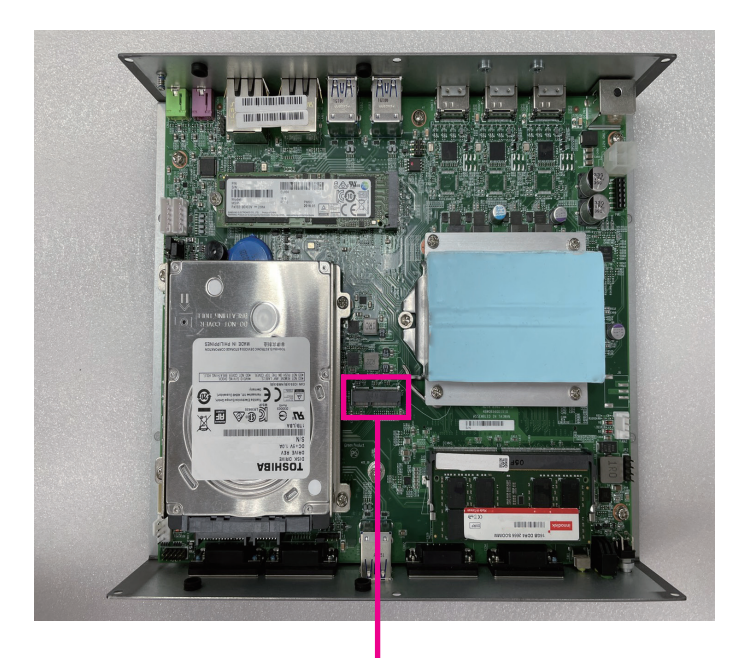

2. Remove the screws, and keep it for later use. (For step 4)

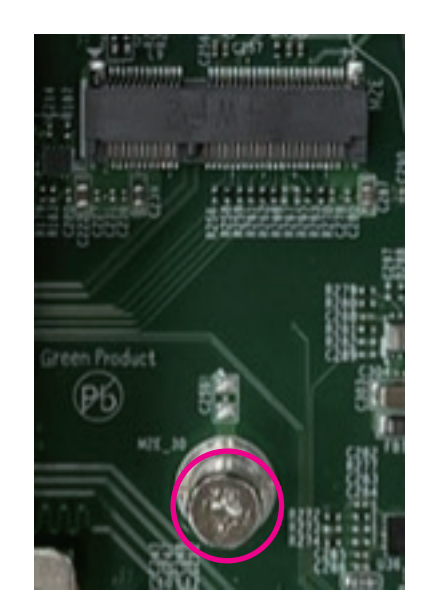

**M.2 E-key slot**

a.

a di Ba

- 3. Insert the WiFi module into the M.2 E-key slot at a 45-degree angle until the gold-plated connector on the edge of the module completely dissapears into the slot.
- 4. Push the WiFi module down and secure it with the screw. (From step 2)

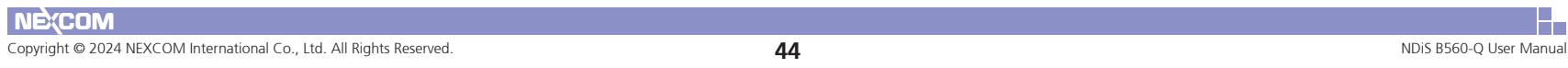

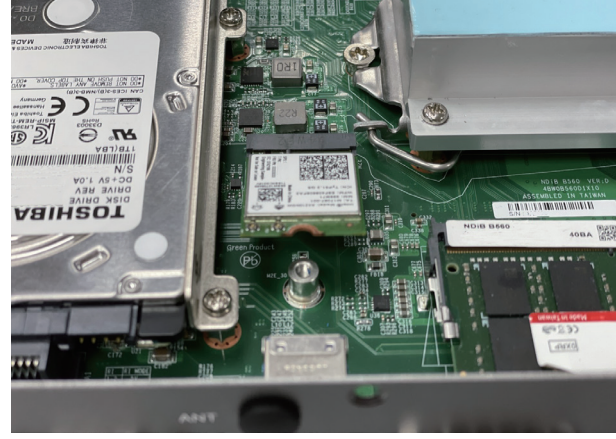

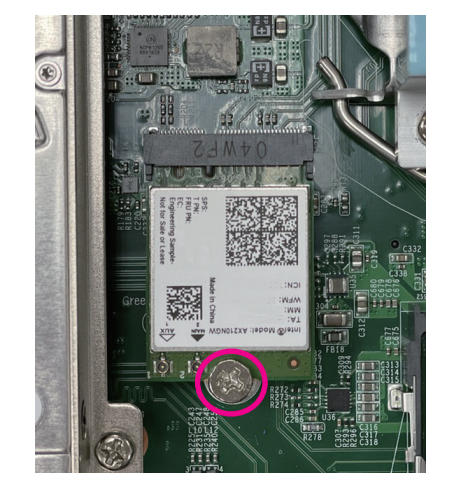

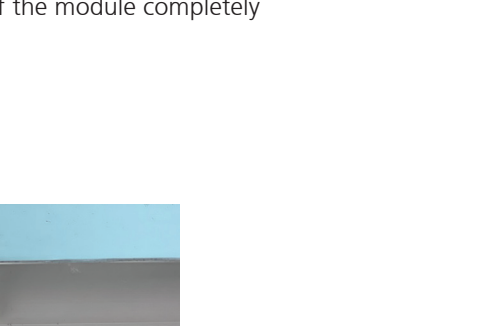

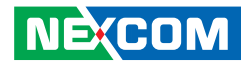

a di Ba

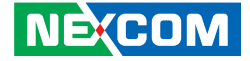

### **Assembling The Top Cover To The Chassis**

1. Align the top cover and PCB.

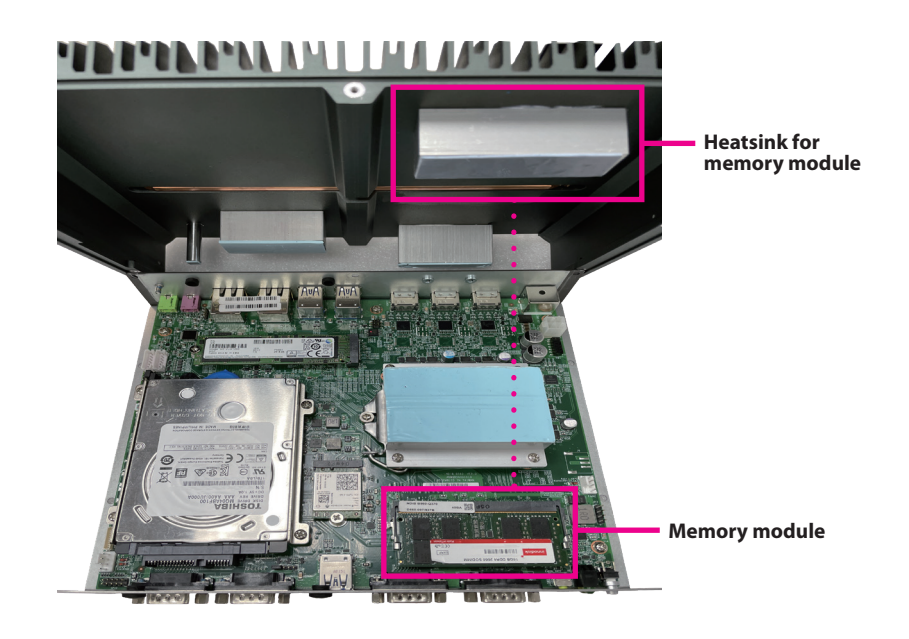

<u> Film</u>

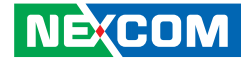

2. Slide the top cover to the chassis and secure it with the 10 screws.

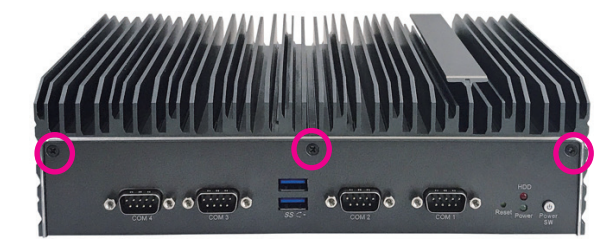

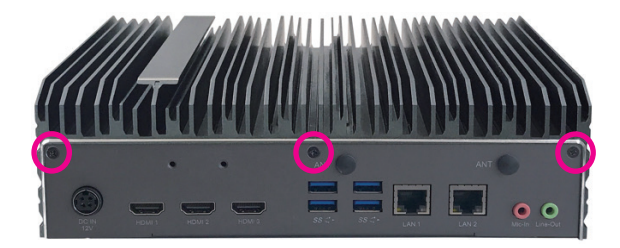

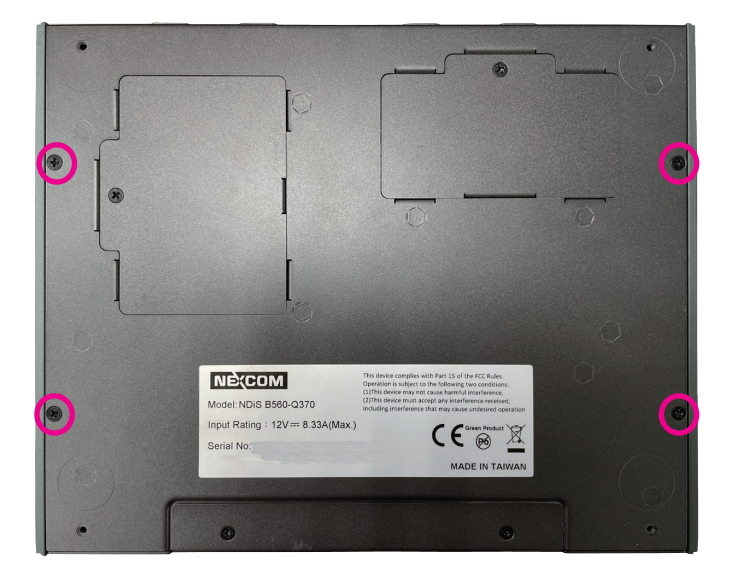

H

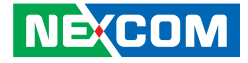

### **Installing a M.2 LTE/5G module (B-key 3042/3052) and SIM card**

1. Remove the screw from the LTE cover at the bottom side. 2. Remove the screws, and keep it for later use. (For Step 4)

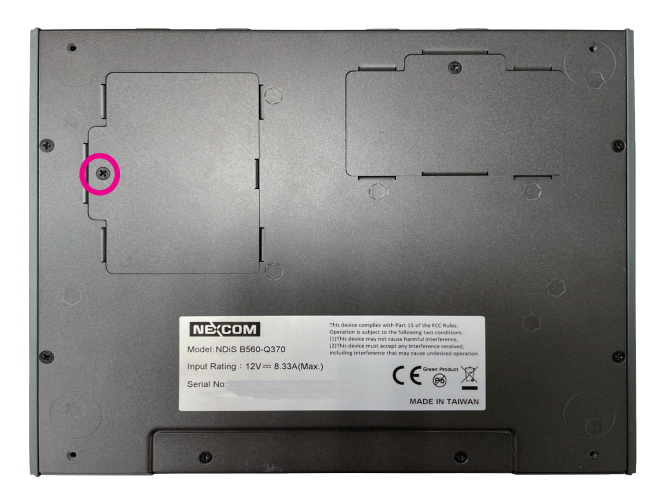

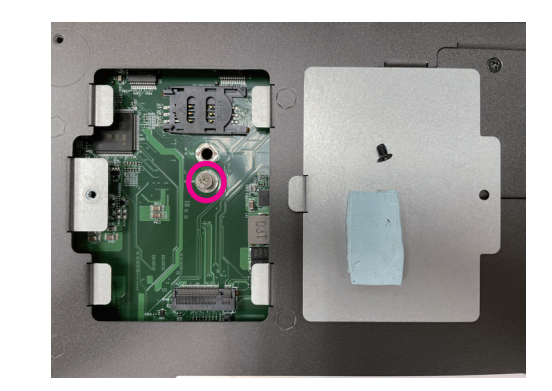

 $\Box$ 

a di Bandar

G

- 3. Insert the LTE/5G module into the M.2 B-key slot at an approximately 30 degrees angle. The ejector tabs at the ends of the socket will automatically snap into the locked position holding the module in place.
- 4. Push the LTE/5G module down then secure it with the screw. (From step 2)

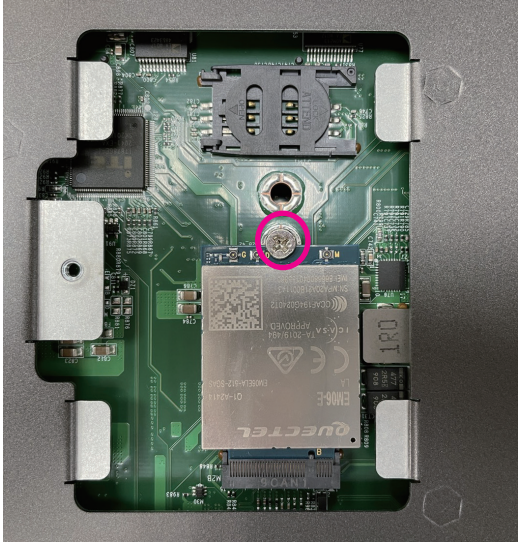

**LTE/5G module**

**M.2 B-key slot** 

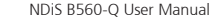

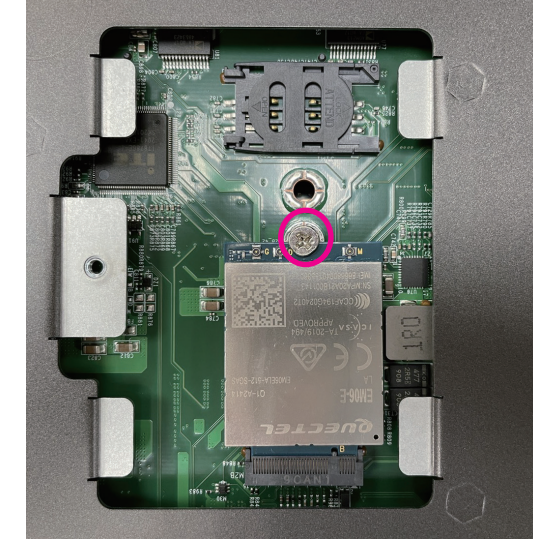

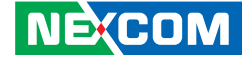

a di kacamatan

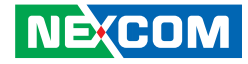

5. Open the SIM card holder and place the SIM card onto the holder.

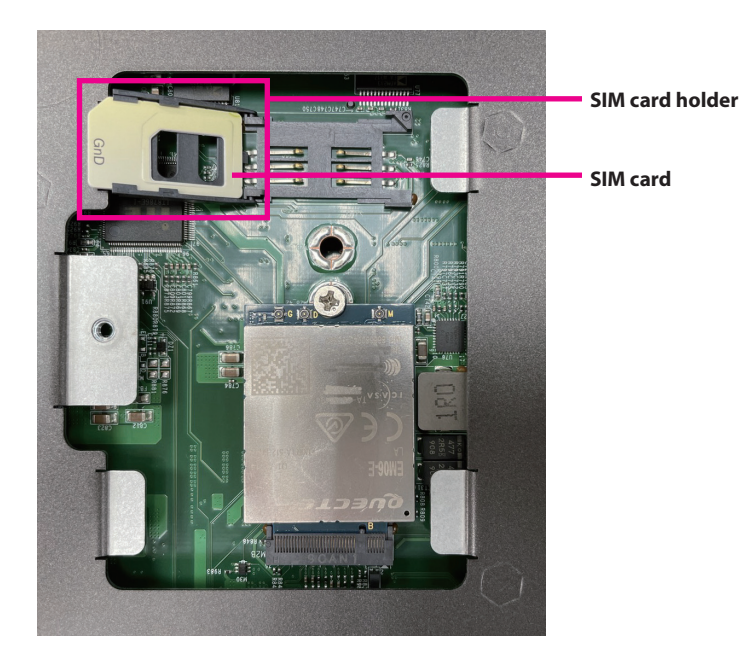

6. Close the holder and secure it to the original position.

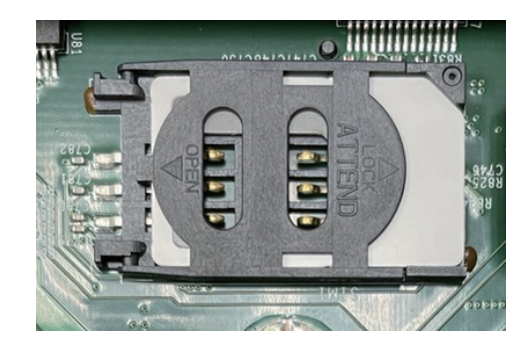

7. Secure the LTE cover with the screw.

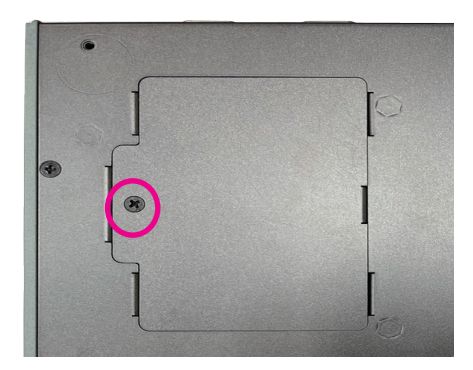

a.

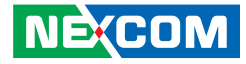

# **Chapter 4: BIOS Setup**

This chapter describes how to use the BIOS setup program for the NDiS B560-Q. The BIOS screens provided in this chapter are for reference only and may change if the BIOS is updated in the future.

To check for the latest updates and revisions, visit the NEXCOM Web site at www.nexcom.com.tw.

### **About BIOS Setup**

The BIOS (Basic Input and Output System) Setup program is a menu driven utility that enables you to make changes to the system configuration and tailor your system to suit your individual work needs. It is a ROM-based configuration utility that displays the system's configuration status and provides you with a tool to set system parameters.

These parameters are stored in non-volatile battery-backed-up CMOS RAM that saves this information even when the power is turned off. When the system is turned back on, the system is configured with the values found in CMOS.

With easy-to-use pull down menus, you can configure such items as:

- Hard drives, diskette drives, and peripherals
- Video display type and display options
- Password protection from unauthorized use
- Power management features

The settings made in the setup program affect how the computer performs. It is important, therefore, first to try to understand all the setup options, and second, to make settings appropriate for the way you use the computer.

### **When to Configure the BIOS**

- This program should be executed under the following conditions:
- When changing the system configuration
- When a configuration error is detected by the system and you are prompted to make changes to the setup program
- When resetting the system clock
- When redefining the communication ports to prevent any conflicts
- When making changes to the Power Management configuration
- When changing the password or making other changes to the security setup

Normally, CMOS setup is needed when the system hardware is not consistent with the information contained in the CMOS RAM, whenever the CMOS RAM has lost power, or the system features need to be changed.

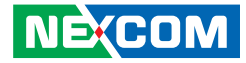

### **Default Configuration**

Most of the configuration settings are either predefined according to the Load Optimal Defaults settings which are stored in the BIOS or are automatically detected and configured without requiring any actions. There are a few settings that you may need to change depending on your system configuration.

### **Entering Setup**

When the system is powered on, the BIOS will enter the Power-On Self Test (POST) routines. These routines perform various diagnostic checks; if an error is encountered, the error will be reported in one of two different ways:

- **.** If the error occurs before the display device is initialized, a series of beeps will be transmitted.
- **.** If the error occurs after the display device is initialized, the screen will display the error message.

Powering on the computer and immediately pressing <Del> allows you to enter Setup.

Press the  $\frac{1}{p_{el}}$  key to enter Setup:

**NEXCOM** 

### **Legends**

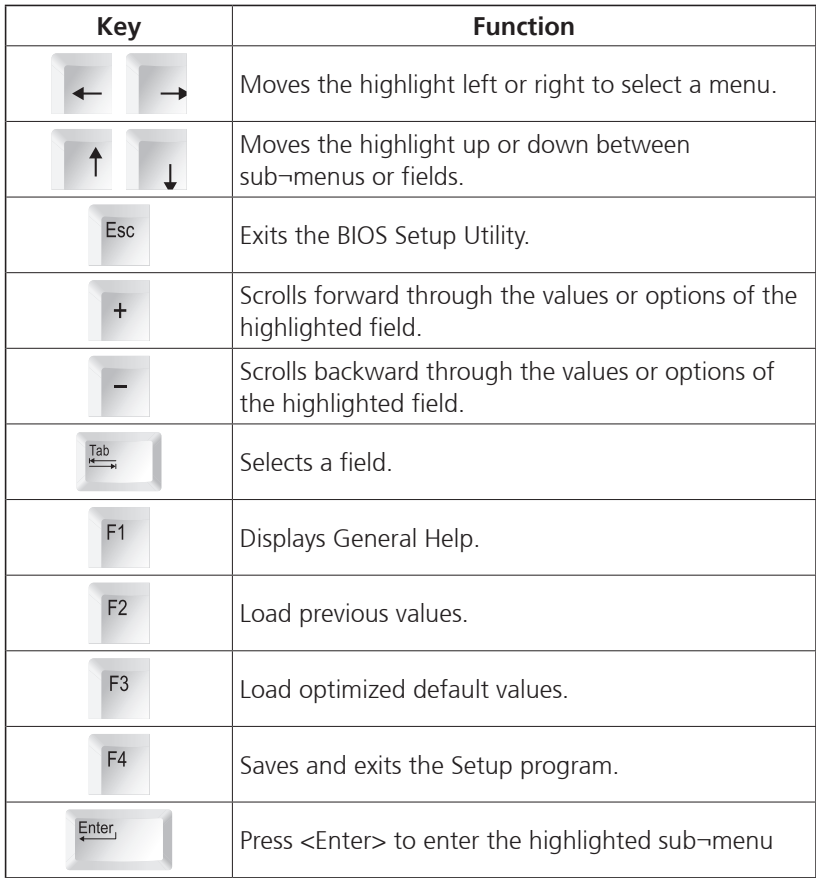

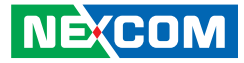

### **Scroll Bar**

a di kacamatan

When a scroll bar appears to the right of the setup screen, it indicates that there are more available fields not shown on the screen. Use the up and down arrow keys to scroll through all the available fields.

### **Submenu**

When " $\blacktriangleright$ " appears on the left of a particular field, it indicates that a submenu which contains additional options are available for that field. To display the submenu, move the highlight to that field and press FINBF,

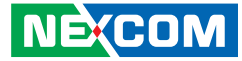

### **BIOS Setup Utility**

Once you enter the AMI BIOS Setup Utility, the Main Menu will appear on the screen. The main menu allows you to select from several setup functions and one exit. Use arrow keys to select among the items and press  $F_{\text{inter}}$  to accept or enter the submenu.

### **Main**

The Main menu is the first screen that you will see when you enter the BIOS Setup Utility.

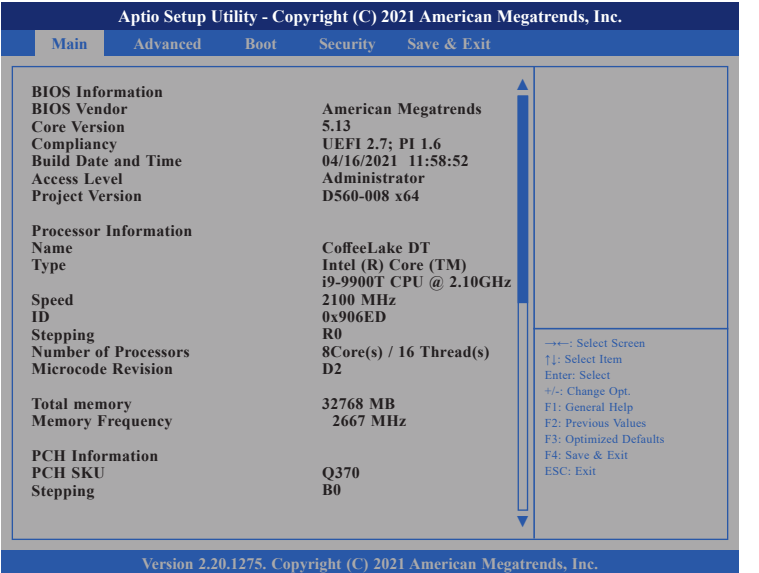

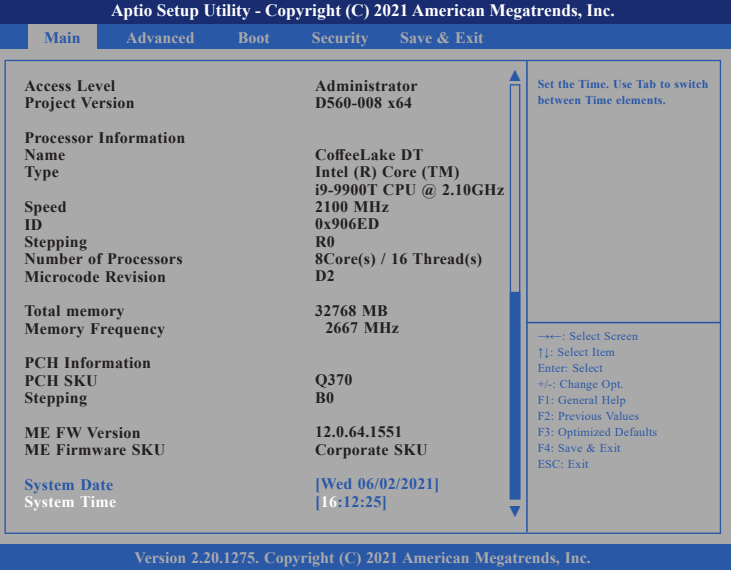

#### **System Date**

The date format is <day>, <month>, <date>, <year>. Day displays a day, from Monday to Sunday. Month displays the month, from January to December. Date displays the date, from 1 to 31. Year displays the year, from 1999 to 2099.

#### **System Time**

The time format is <hour>, <minute>, <second>. The time is based on the 24-hour military-time clock. For example, 1 p.m. is 13:00:00. Hour displays hours from 00 to 23. Minute displays minutes from 00 to 59. Second displays seconds from 00 to 59.

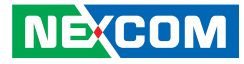

### **Advanced**

The Advanced menu allows you to configure your system for basic operation. Some entries are defaults required by the system board, while others, if enabled, will improve the performance of your system or let you set some features according to your preference.

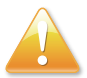

Setting incorrect field values may cause the system to malfunction.

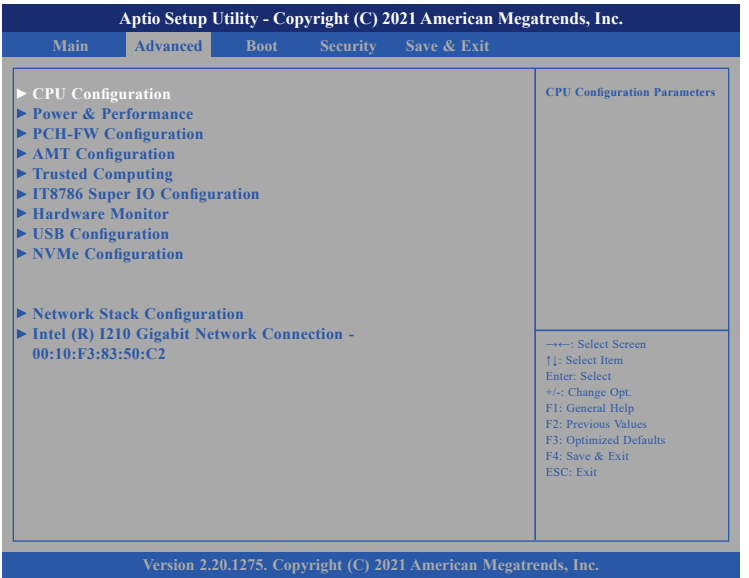

### **CPU Configuration**

This section is used to configure the CPU.

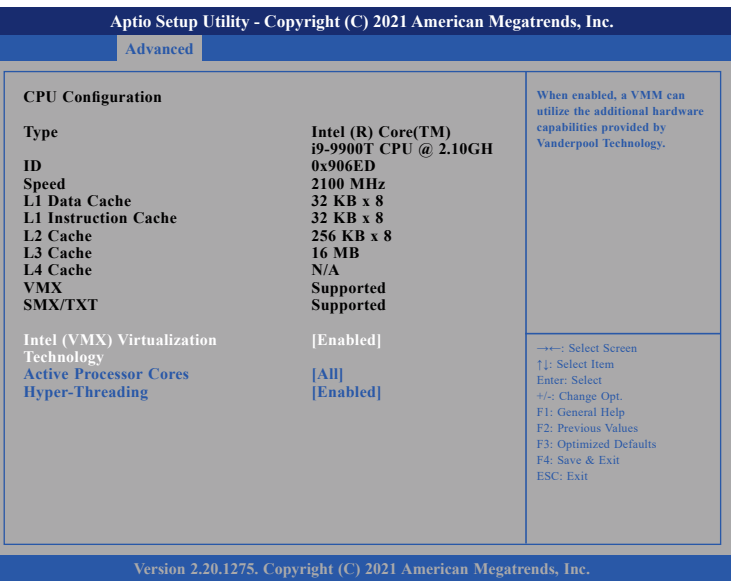

#### **Intel® Virtualization Technology**

When this field is set to Enabled, the VMM can utilize the additional hardware capabilities provided by Vanderpool Technology.

#### **Active-Processor Cores**

Select the number of cores to enable in each processor package.

#### **Hyper-Threading**

This field is used to enable or disable hyper-threading.

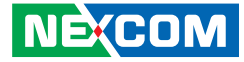

#### **Power & Performance**

This section is used to configure the CPU power management features.

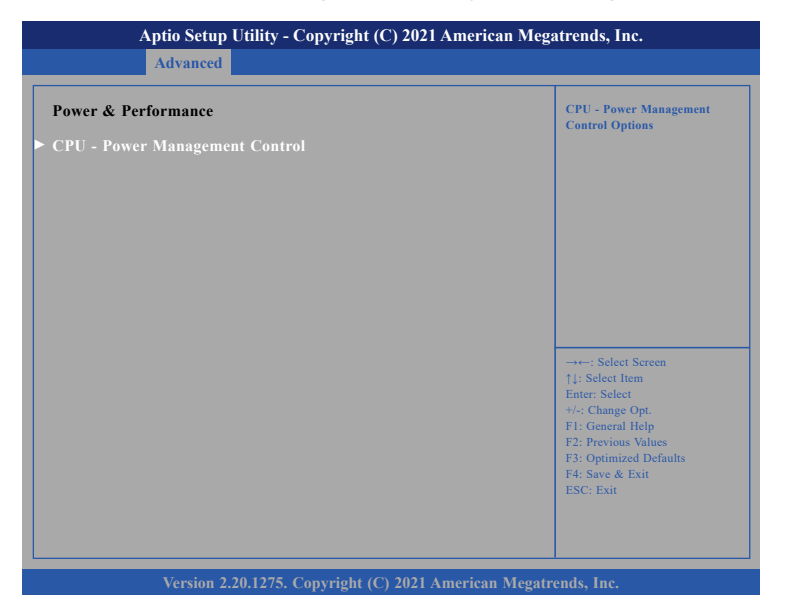

#### **CPU - Power Management Control**

Configures the CPU power management control options.

### **CPU Power Management**

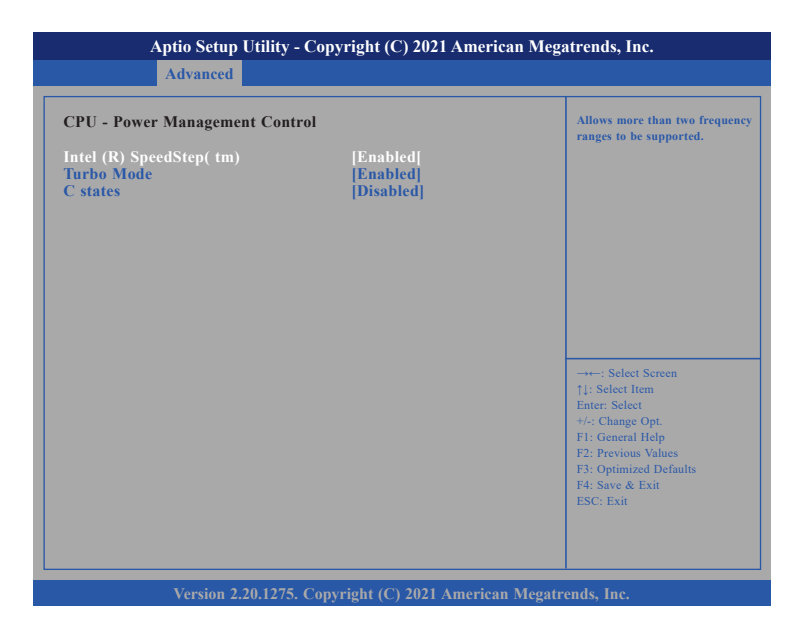

#### **Intel® SpeedStep**

Enables or disables Intel SpeedStep.

#### **Turbo Mode**

Enables or disables turbo mode.

#### **C states**

Enables or disables CPU C states support for power saving.

 $\Box$ 

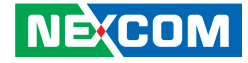

### **PCH-FW Configuration**

This section is used to configure the firmware update options.

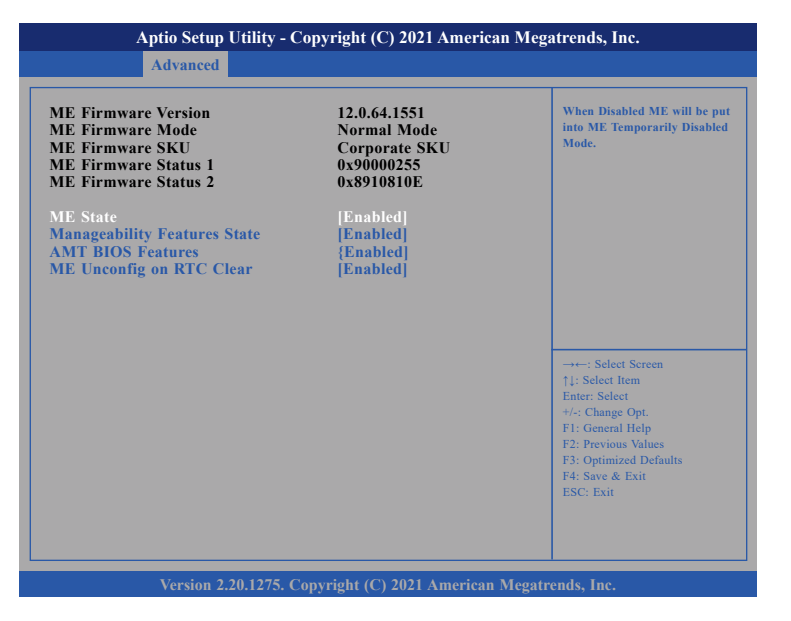

#### **ME State**

Enable or disables ME state. When disabled, ME will be placed into ME Temporarily Disabled Mode.

#### **Manageability Features State**

Enable or disable Intel (R) Manageability features. This option disables/ enables Manageability Features support in FW. To disable, support platform must be in an unprovisioned state first.

#### **AMT Bios Features**

Enables or diables AMT BIOS features. When disabled, user will no longer be able to access MEBx setup.

#### **ME Unconfig on RTC Clear**

When disabled, ME will not be unconfigured on RTC Clear.

**The Company** 

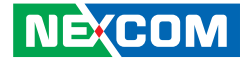

### **AMT Configuration**

This section is used to configure AMT settings.

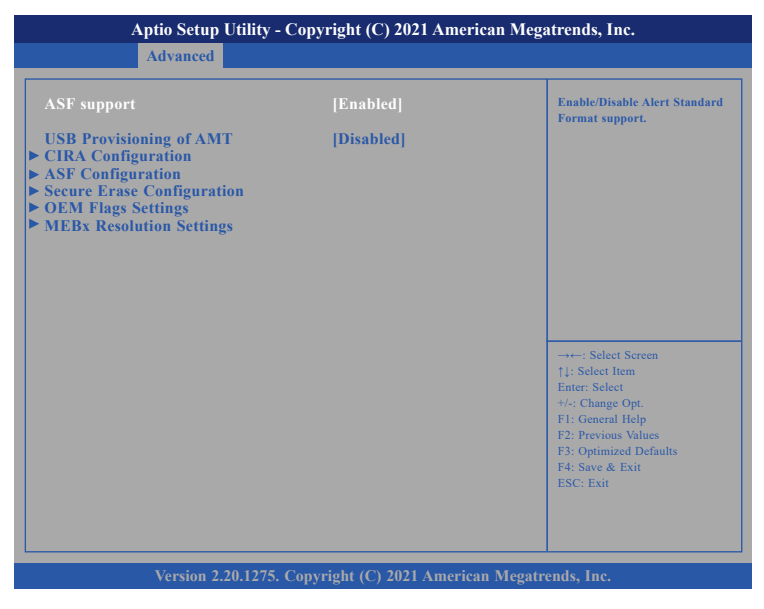

#### **ASF support**

Enables or disables Alert Standard Format support.

#### **USB Provisioning of AMT**

Enables or disables USB Provisioning of AMT.

### **CIRA Configuration**

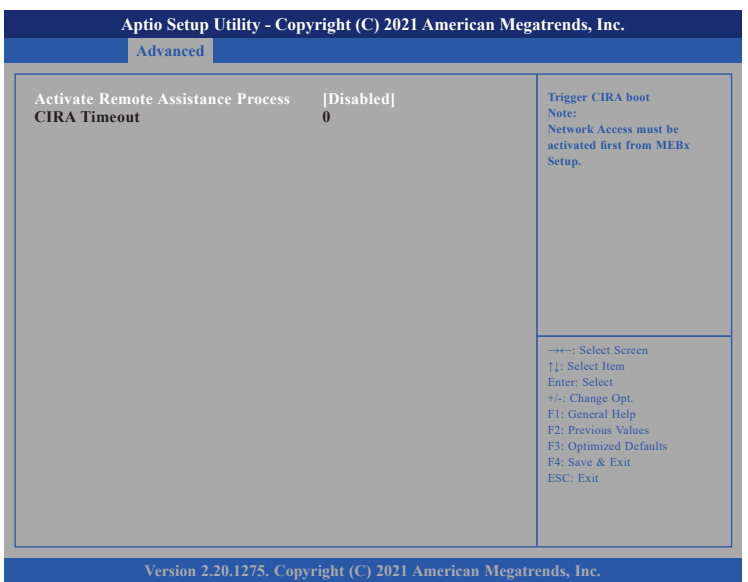

#### **Activate Remote Assistance Process**

Enables or disables Activate Remote Assistance Process.

 $\Box$ 

**The Common** 

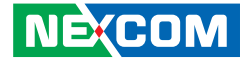

### **ASF Configuration**

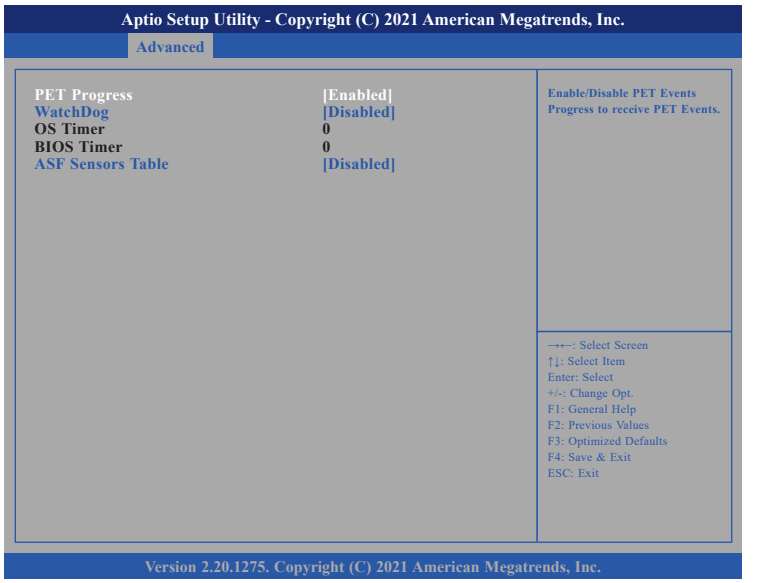

#### **PET Progress**

Enables or disables PET Events Progress to receive PET Events.

#### **WatchDog**

Enables or disables watchdog timer.

#### **ASF Sensors Table**

Enables or disables the option to add ASF Sensor Table into ASF ACPI Table.

### **Secure Erase Configuration**

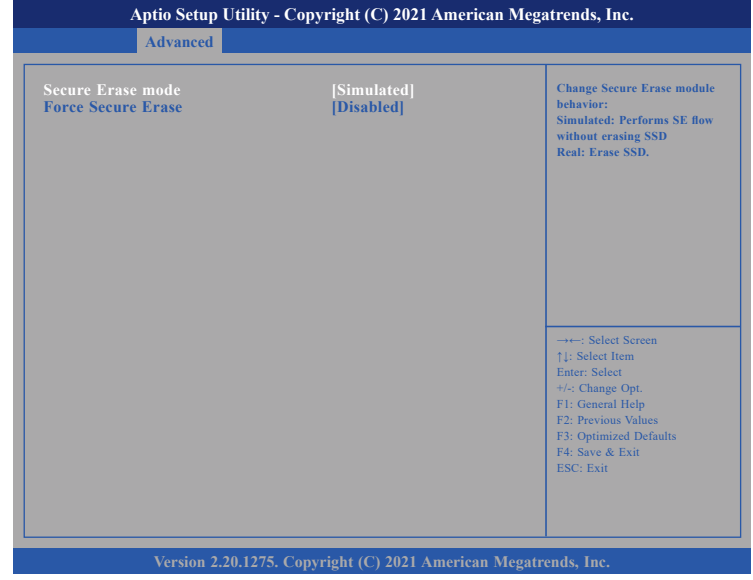

#### **Secure Erase mode**

Configures the Secure Erase module behavior.

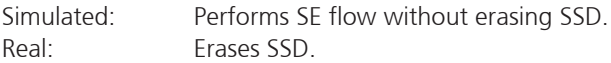

#### **Force Secure Erase**

Enables or diables the option to Force Secure Erase on next boot.

P.
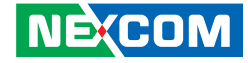

## **OEM Flags Settings**

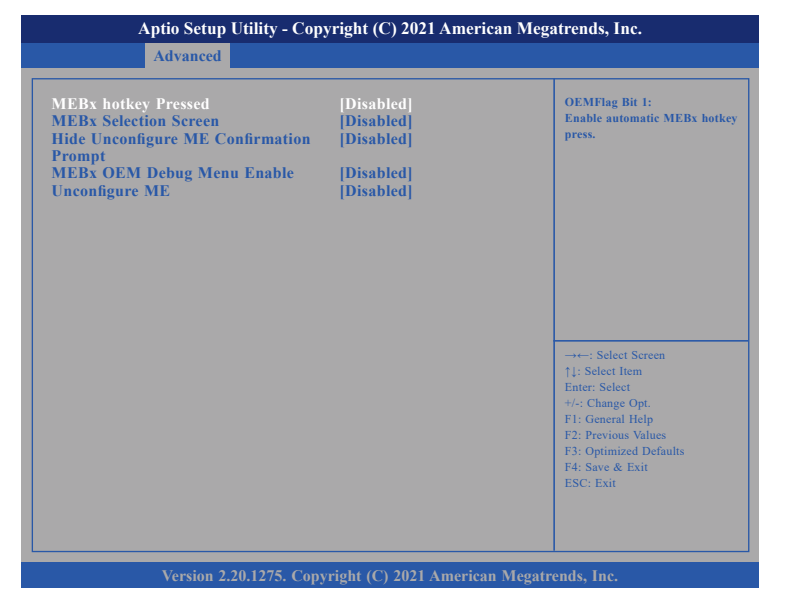

#### **MEBx hotkey Pressed**

Enables or disables automatic MEBx hotkey press.

#### **MEBx Selection Screen**

Enables or disables MEBx selection screen with 2 options.

- Press 1 to enter ME configuration screens.
- Press 2 to initiate a remote connection.

#### **Hide Unconfigure ME Confirmation Prompt**

Enables or disables the option to hide unconfigure ME confirmation prompt when attempting ME unconfiguration.

#### **MEBx OEM Debug Menu Enable**

Enables or disables OEM debug menu in MEBx.

### **Unconfigure ME**

Enables Unconfigure ME without password or disables Unconfigure ME.

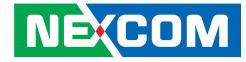

## **MEBx Resolution Settings**

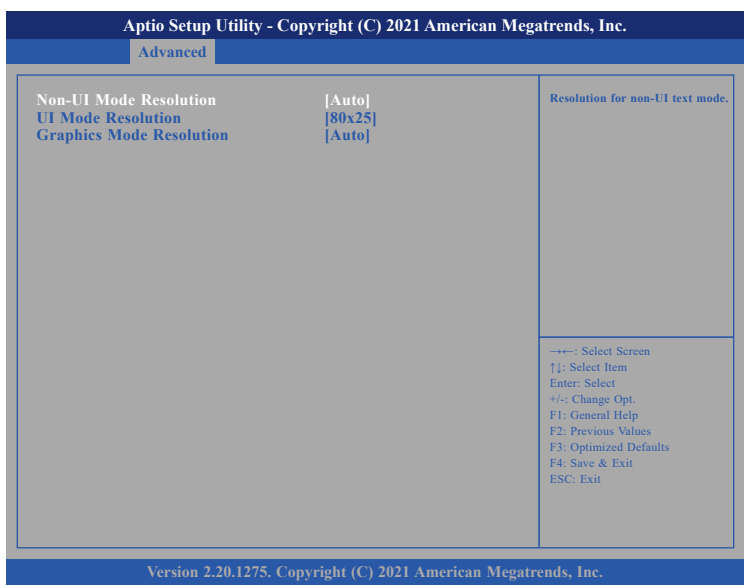

#### **Non-UI Mode Resolution**

Configures the resolution for non-UI text mode.

#### **UI Mode Resolution**

Configures the resolution for UI text mode.

#### **Graphics Mode Resolution**

Configures the resolution for graphics mode.

## **Trusted Computing**

This section is used to configure Trusted Platform Module (TPM) settings

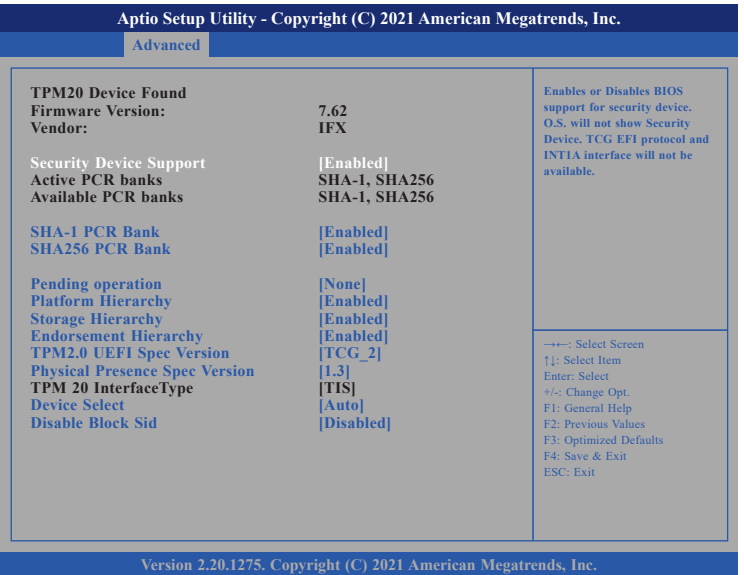

#### **Security Device Support**

Enables or disables BIOS support for security device. O.S will not show Security Device. TCG EFI protocol and INT1A interface will not be available.

#### **SHA-1 PCR Bank**

Enables or disables SHA-1 PCR Bank.

## **SHA256 PCR Bank**

Enables or disables SHA256 PCR Bank.

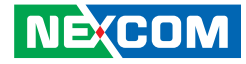

**Pending operation** Schedules an operation for the security device.

**Platform Hierarchy** Enables or disables Platform Hierarchy.

**Storage Hierarchy** Enables or disables Storage Hierarchy.

**Endorsement Hierarchy** Enables or disables Endorsement Hierarchy.

#### **TPM2.0 UEFI Spec Version**

Configures the TPM2.0 UEFI spec version.

- TCG 1 2: The compatible mode Windows 8/Windows 10.
- TCG\_2: Support new TCG2 protocol and event format for Windows 10 or later.

#### **Physical Presence Spec Version**

Configures which physical presence spec version the OS will support. Please note that some HCK tests might not support 1.3.

#### **Device Select**

TPM 1.2 will restrict support to TPM 1.2 devices. TPM 2.0 will restrict support to TPM 2.0 devices. Auto will support both TPM 1.2 and 2.0 devices with the default set to TPM 2.0 devices if not found, and TPM 1.2 devices will be enumerated.

#### **Disable Block Sid**

Enables or disables the option to allow SID authentication in TCG storage device.

#### **IT8786 Super IO Configuration**

This section is used to configure the serial ports.

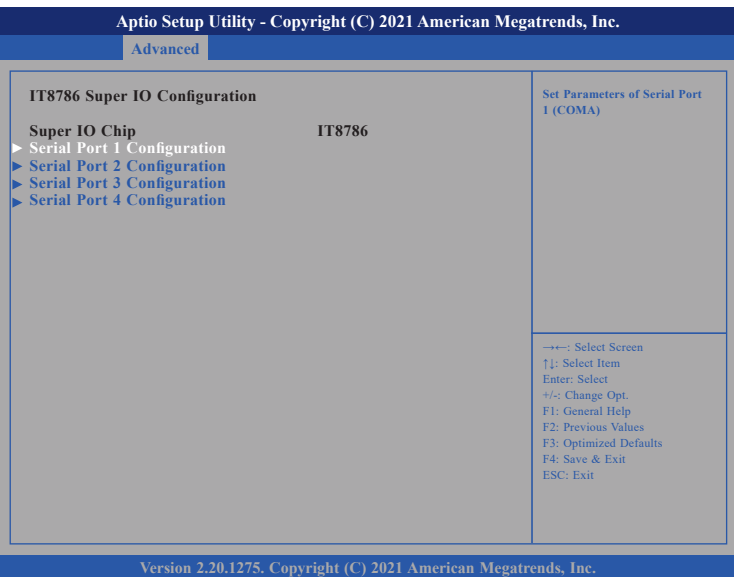

#### **Super IO Chip**

Displays the Super I/O chip used on the board.

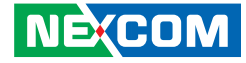

## **Serial Port 1 Configuration**

This section is used to configure serial port 1.

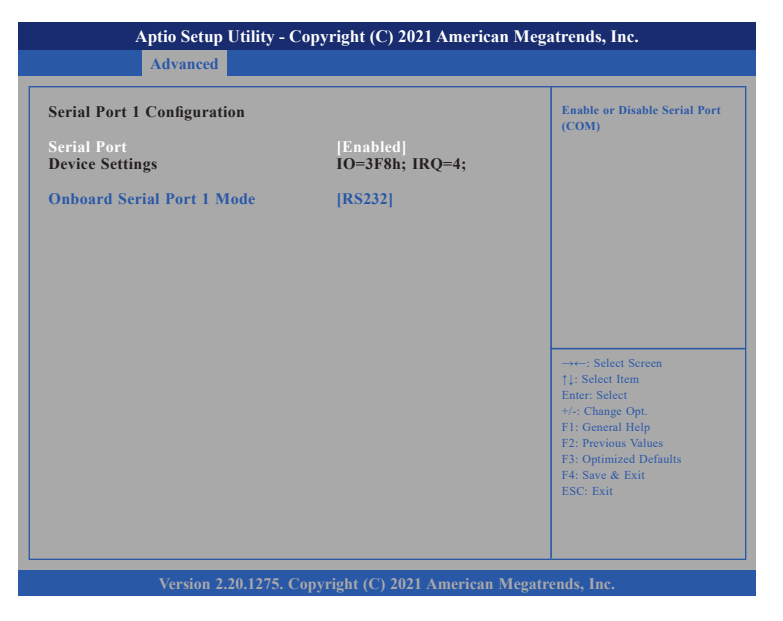

#### **Serial Port**

Enables or disables the serial port.

## **Onboard Serial Port Mode**

Select this to change the serial port mode to RS232, RS422, RS485 No Terminator or RS485 With Terminator.

## **Serial Port 2 Configuration**

This section is used to configure serial port 2.

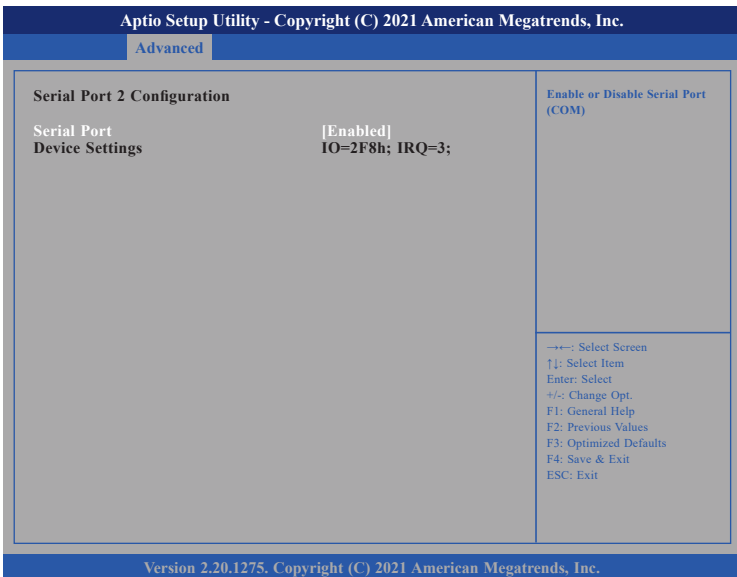

#### **Serial Port**

Enables or disables the serial port.

 $\Box$ 

a di Ba

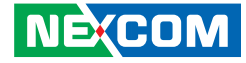

## **Serial Port 3 Configuration**

This section is used to configure serial port 3.

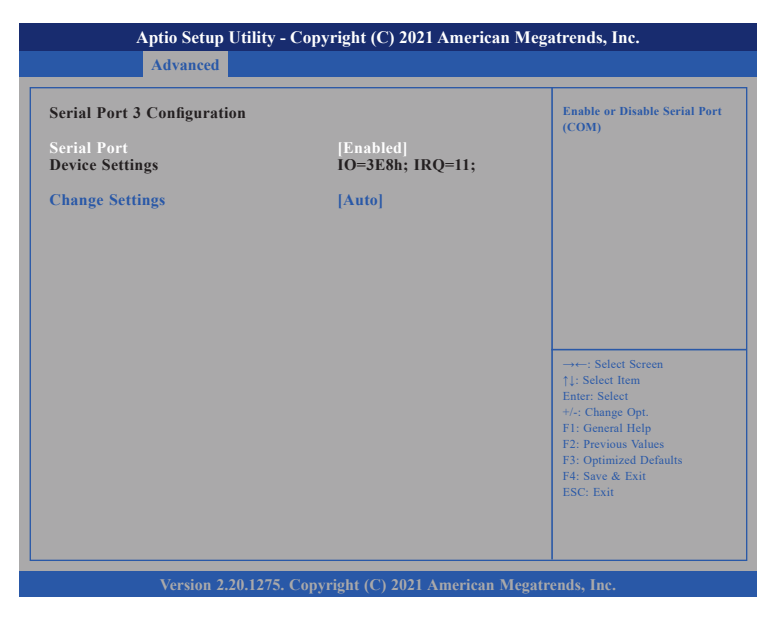

#### **Serial Port**

Enables or disables the serial port.

## **Serial Port 4 Configuration**

This section is used to configure serial port 4.

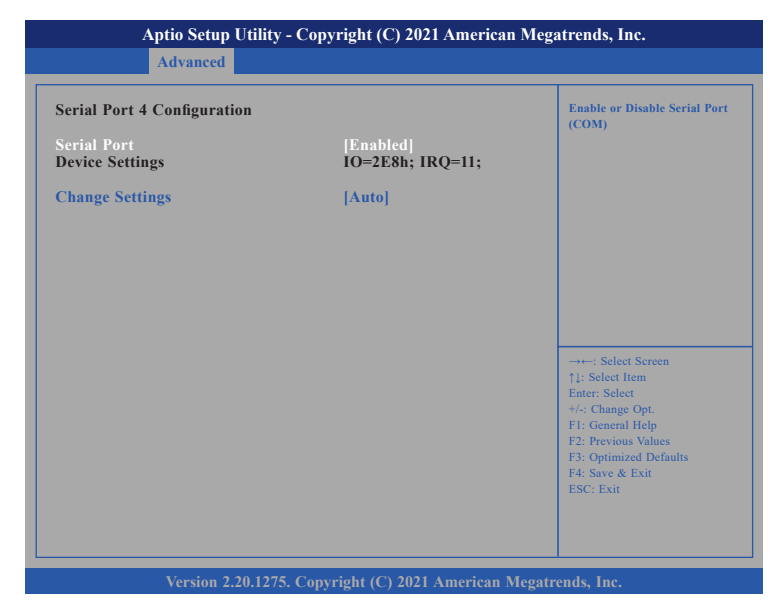

#### **Serial Port**

Enables or disables the serial port.

H.

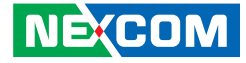

## **IT8786 HW Monitor**

This section is used to monitor hardware status such as temperature, fan speed and voltages.

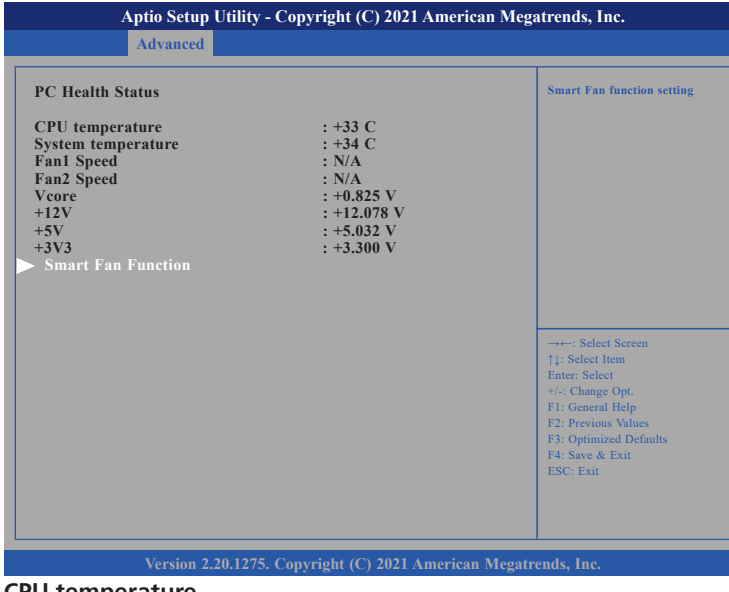

#### **CPU temperature**

Detects and displays the current CPU temperature.

## **System temperature**

Detects and displays the current system temperature.

## **Fan1 and Fan2 Speed**

Detects and displays the current fan speed of the fans connected to Fan 1 and Fan 2.

## **VCORE to +3.3V**

Detects and displays the output voltages

## **NE**COM

## **USB Configuration**

This section is used to configure the USB.

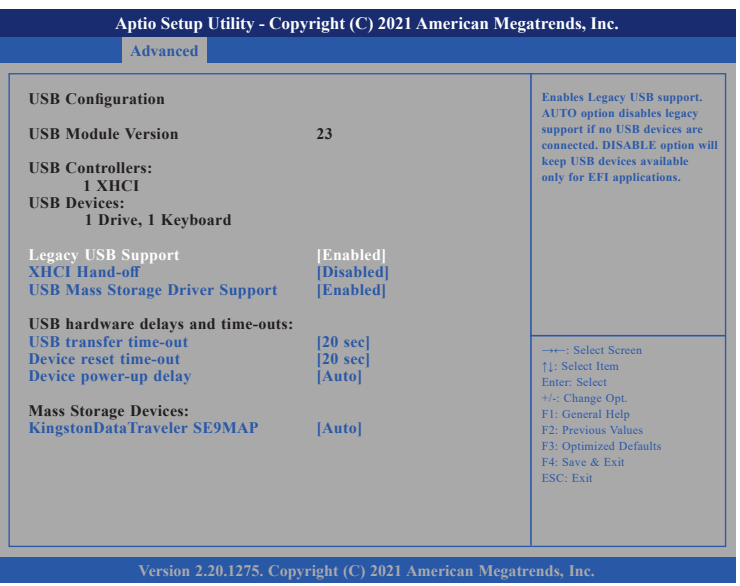

## **XHCI Hand-off**

This is a workaround for OSs that does not support XHCI hand-off. The XHCI ownership change should be claimed by the XHCI driver.

## **USB Mass Storage Driver Support**

Enables or disables USB mass storage device driver support.

## **USB transfer time-out**

The time-out value for control, bulk, and Interrupt transfers.

**The Company** 

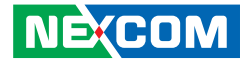

## **Device reset time-out**

Selects the USB mass storage device's start unit command timeout.

#### **Device power-up delay**

Maximum time the value will take before it properly reports itself to the Host Controller. "Auto" uses default value: for a Root port it is 100 ms, for a Hub port the delay is taken from Hub descriptor.

#### **NVMe Configuration**

This section is used to display information on the NVMe devices installed.

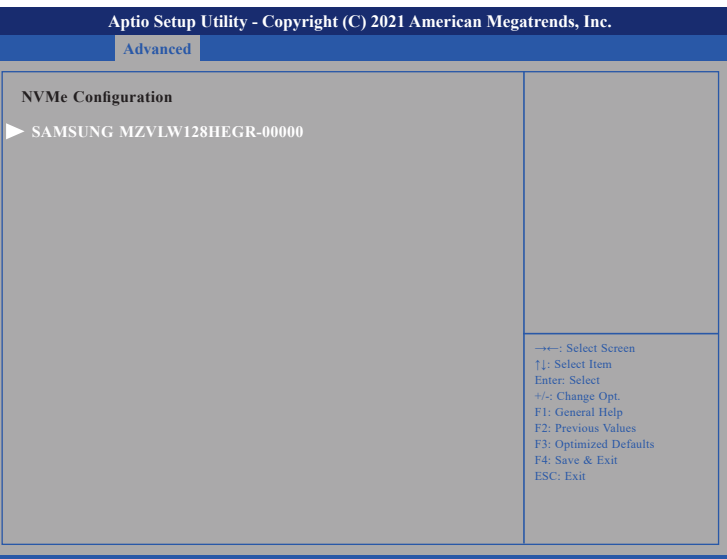

**Version 2.20.1275. Copyright (C) 2021 American Megatrends, Inc.**

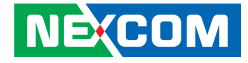

## **NVMe Device (128GB PCIe Drive)**

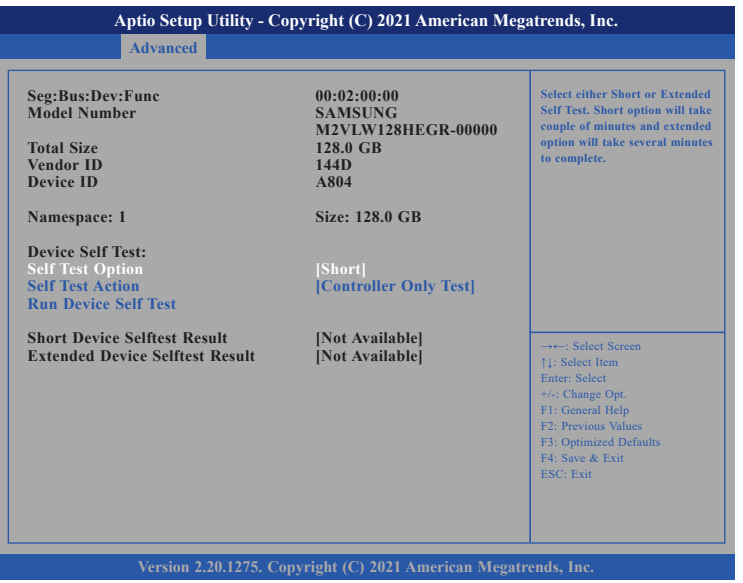

#### **Self Test Option**

Configures the method used for self test.

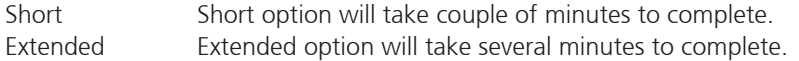

#### **Self Test Action**

Configures the items used for self test. Controller Only Test and Controller and NameSpace Test options are available. Selecting Controller and NameSpace Test will take longer to complete.

## **Run Device Self Test**

Run the device self test according to the self test option and action selected. Pressing the Esc key will abort the test.

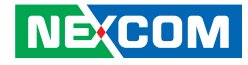

## **Network Stack Configuration**

This section is used to configure the network stack.

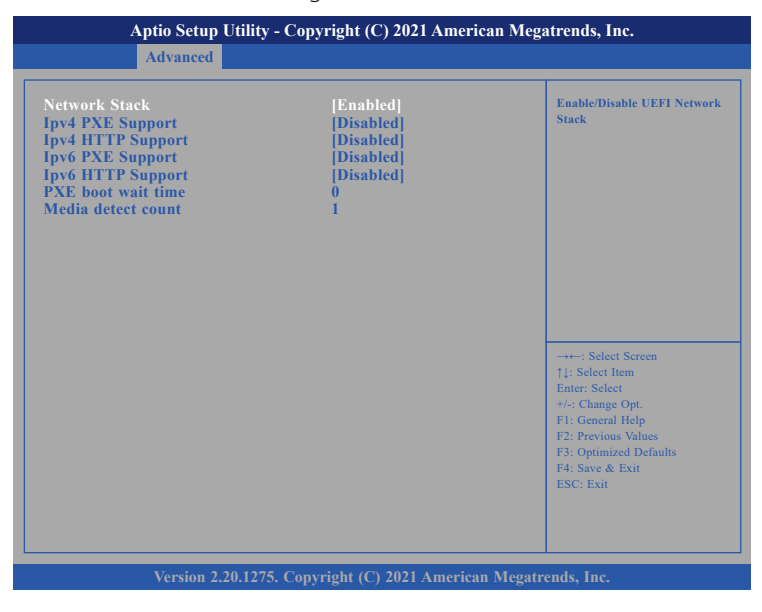

#### **Network Stack**

Enables or disables UEFI network stack.

#### **Ipv4 PXE Support**

Enables or disables IPv4 PXE support. If disabled, the IPv4 boot option will not be created.

## **Ipv4 HTTP Support**

Enables or disables IPv4 HTTP support.

#### **Ipv6 PXE Support**

Enables or disables IPv6 PXE support. If disabled, the IPv6 boot option will not be created.

# **Ipv6 HTTP Support**

Enables or disables IPv6 HTTP support.

#### **PXE boot wait time**

Configures the wait time to press the ESC key to abort the PXE boot.

#### **Media detect count**

Configures the number of times the media will be checked.

a di Ba

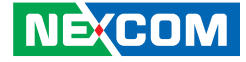

## **Intel(R) I210 Gigabit Network Connection - NIC**

This section is used to configure network settings of the LAN controller.

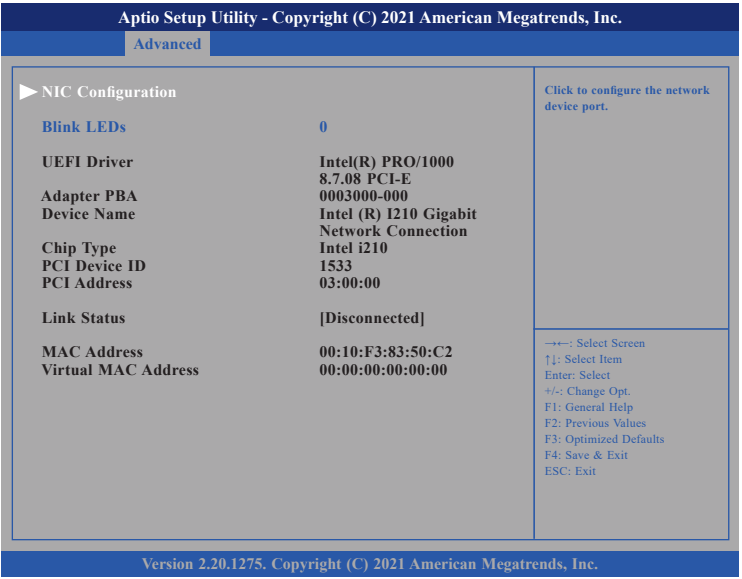

## **NIC Configuration**

Enters the network configuration sub-menu of the network controller.

H

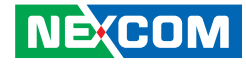

# **Chipset**

This section gives you functions to configure the system based on the specific features of the chipset. The chipset manages bus speeds and access to system memory resources.

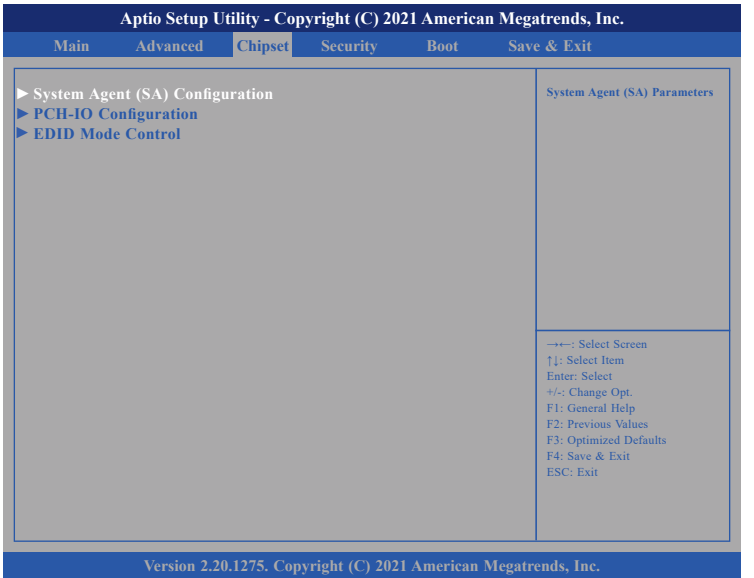

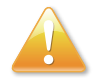

Setting incorrect field values may cause the system to malfunction.

## **System Agent (SA) Configuration**

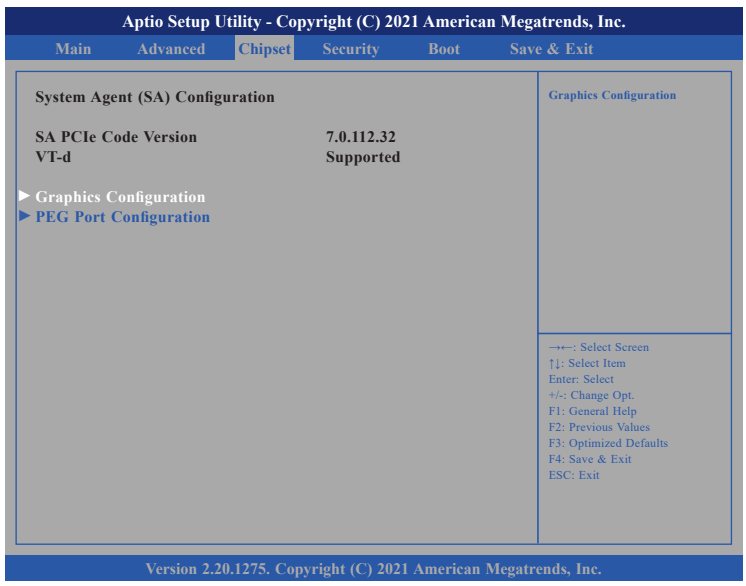

## **Graphics Configuration**

Enters the Graphics Configuration submenu.

#### **PEG Port Configuration**

Enters the PEG Port Configuration submenu.

**The Company** 

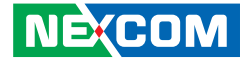

## **Graphics Configuration**

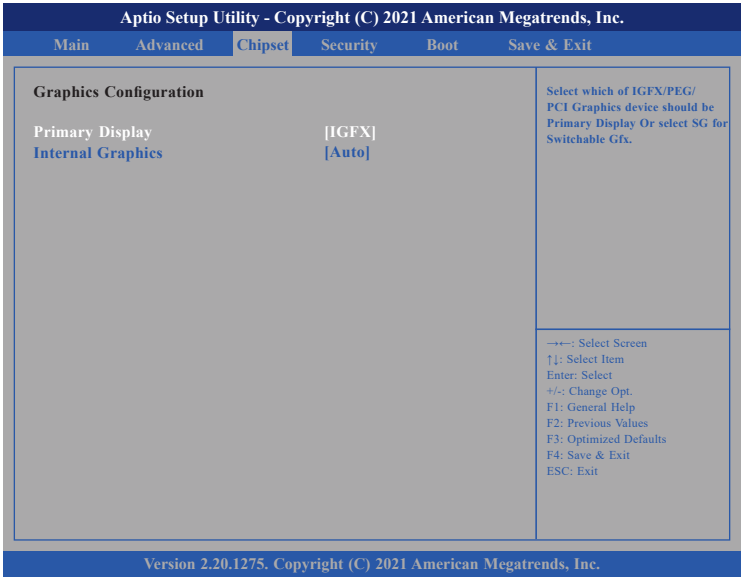

#### **Primary Display**

Select which IGFX/PEG/PCI graphics device should be the primary display.

## **Internal Graphics**

Keep IGD enabled based on the setup options.

## **PEG Port Configuration**

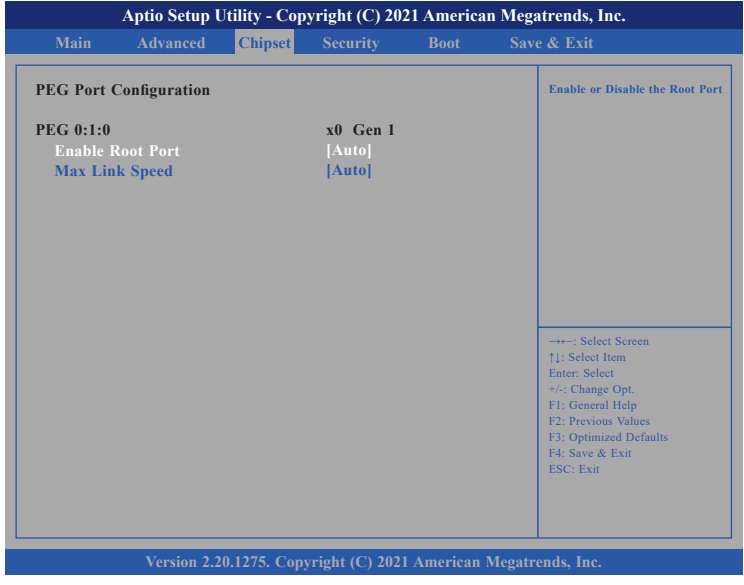

### **Enable Root Port**

Enables or disables the root port.

## **Max Link Speed**

Configures the maximum link speed of the PEG device.

P.

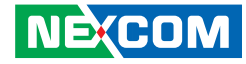

## **PCH-IO Configuration**

This section is used to configure PCH-IO configuration.

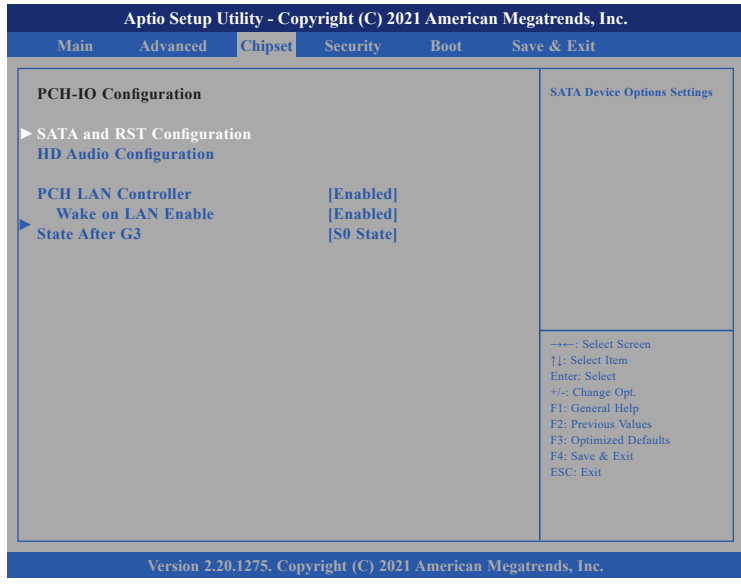

## **PCH LAN Controller**

Enables or disables onboard NIC.

### **Wake on LAN**

Enables or disables integrated LAN to wake the system.

### **State After G3**

Configures the power state when power is re-applied after a power failure (G3 state).

# **SATA And RST Configuration**

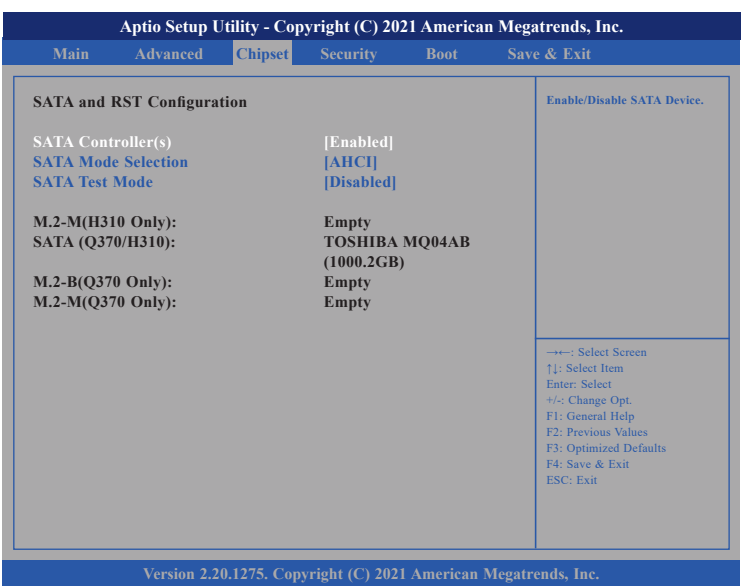

#### **SATA Controller(s)**

Enables or disables the SATA controller.

a da ka

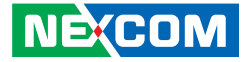

## **SATA Mode Selection**

Configures the SATA as AHCI mode.

AHCI This option configures the Serial ATA drives to use AHCI (Advanced Host Controller Interface). AHCI allows the storage driver to enable the advanced Serial ATA features which will increase storage performance.

### **SATA Test Mode**

Enables or disables SATA test mode.

# **HD Audio Configuration**

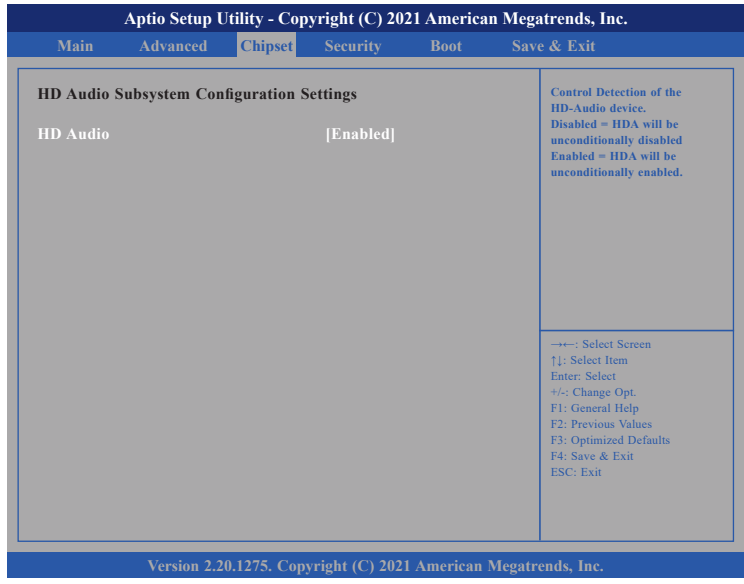

## **HD Audio**

Control detection of the HD audio device.

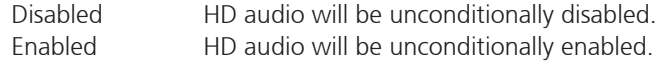

**The Company** 

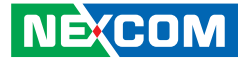

## **EDID Mode Control**

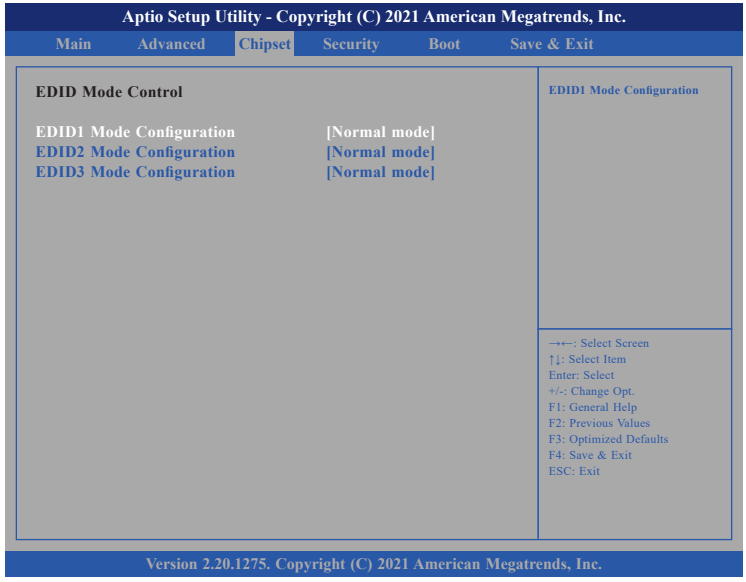

#### **EDID1 to EDID3 Mode Configuration**

Configures the EDID resolution for EDID1 to EDID3.

## **Security**

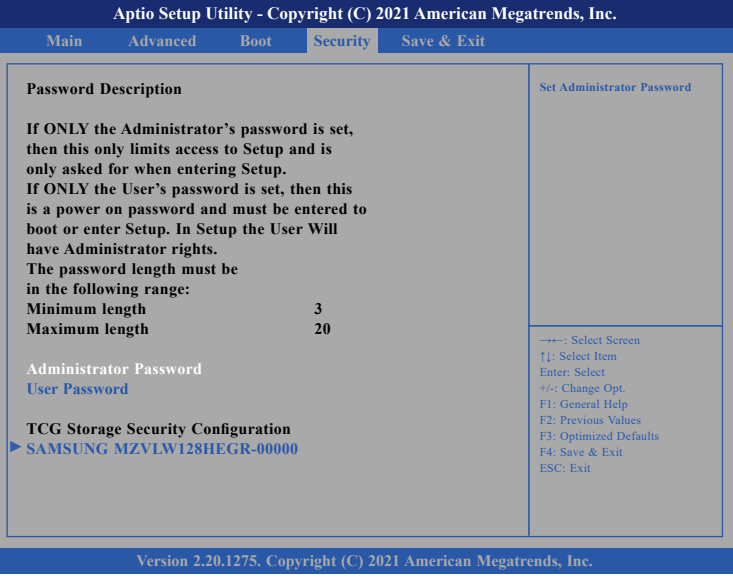

#### **Administrator Password**

Select this to reconfigure the administrator's password.

## **User Password**

Select this to reconfigure the user's password.

H.

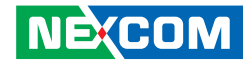

## **Boot**

and the control

This section is used to configure the boot features.

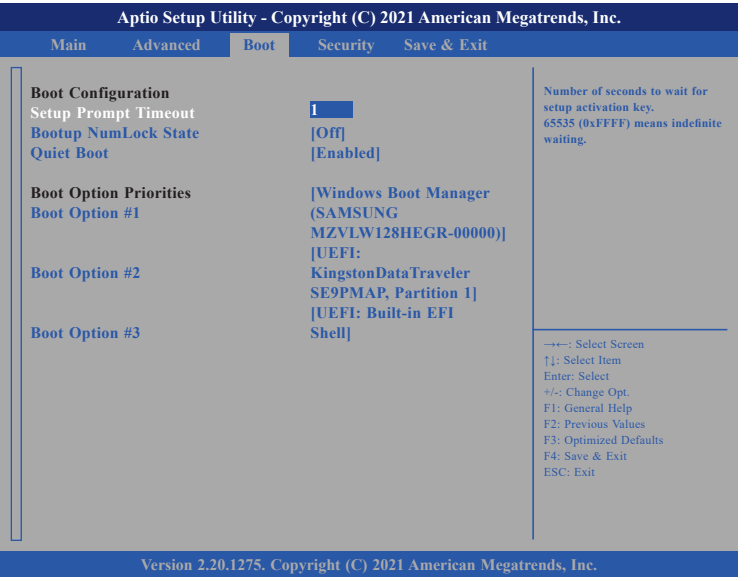

#### **Setup Prompt Timeout**

Selects the number of seconds to wait for the setup activation key. 65535(0xFFFF) denotes indefinite waiting.

#### **Bootup NumLock State**

This allows you to determine the default state of the numeric keypad. By default, the system boots up with NumLock on wherein the function of the numeric keypad is the number keys. When set to Off, the function of the numeric keypad is the arrow keys.

#### **Quiet Boot**

Enabled Displays OEM logo instead of the POST messages. Disabled Displays normal POST messages.

#### **Boot Option Priorities**

Adjust the boot sequence of the system. Boot Option #1 is the first boot device that the system will boot from, next will be #2 and so forth.

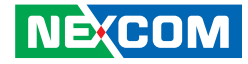

## **Save & Exit**

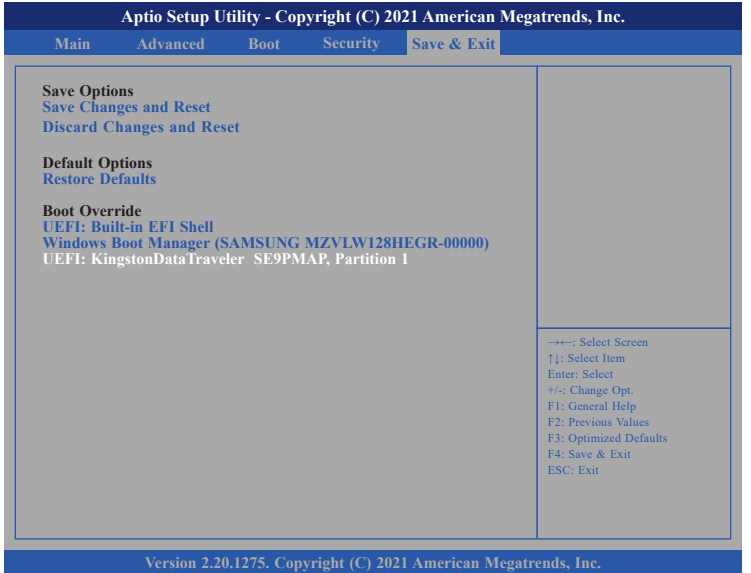

#### **Save Changes and Reset**

To save the changes and exit the Setup utility, select this field then press <Enter>. A dialog box will appear. Confirm by selecting Yes. You can also press <F4> to save and exit Setup.

#### **Discard Changes and Reset**

To exit the Setup utility without saving the changes, select this field then press <Enter>. You may be prompted to confirm again before exiting. You can also press <ESC> to exit without saving the changes.

#### **Restore Defaults**

To restore the BIOS to default settings, select this field then press <Enter>. A dialog box will appear. Confirm by selecting Yes.

#### **Save as User Defaults**

To use the current configurations as user default settings for the BIOS, select this field then press <Enter>. A dialog box will appear. Confirm by selecting Yes.

#### **Boot Override**

To bypass the boot sequence from the Boot Option List and boot from a particular device, select the desired device and press <Enter>.